Uputstva za upotrebu SAOPppr

# Praćenje plaćanja računa

Seyfor d.o.o.

#### 1. Sadržaj

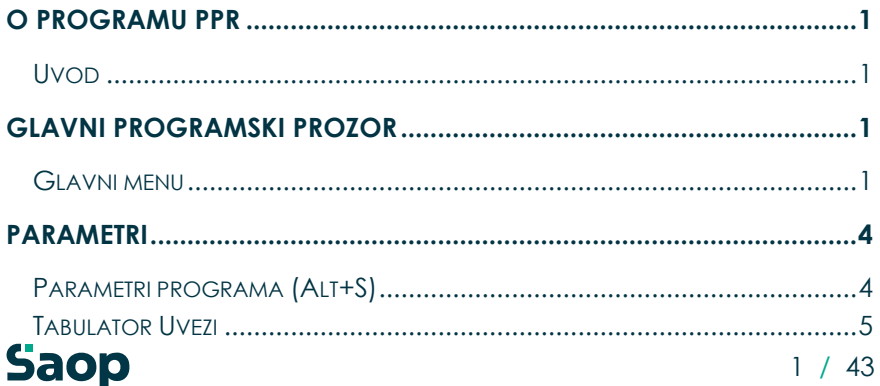

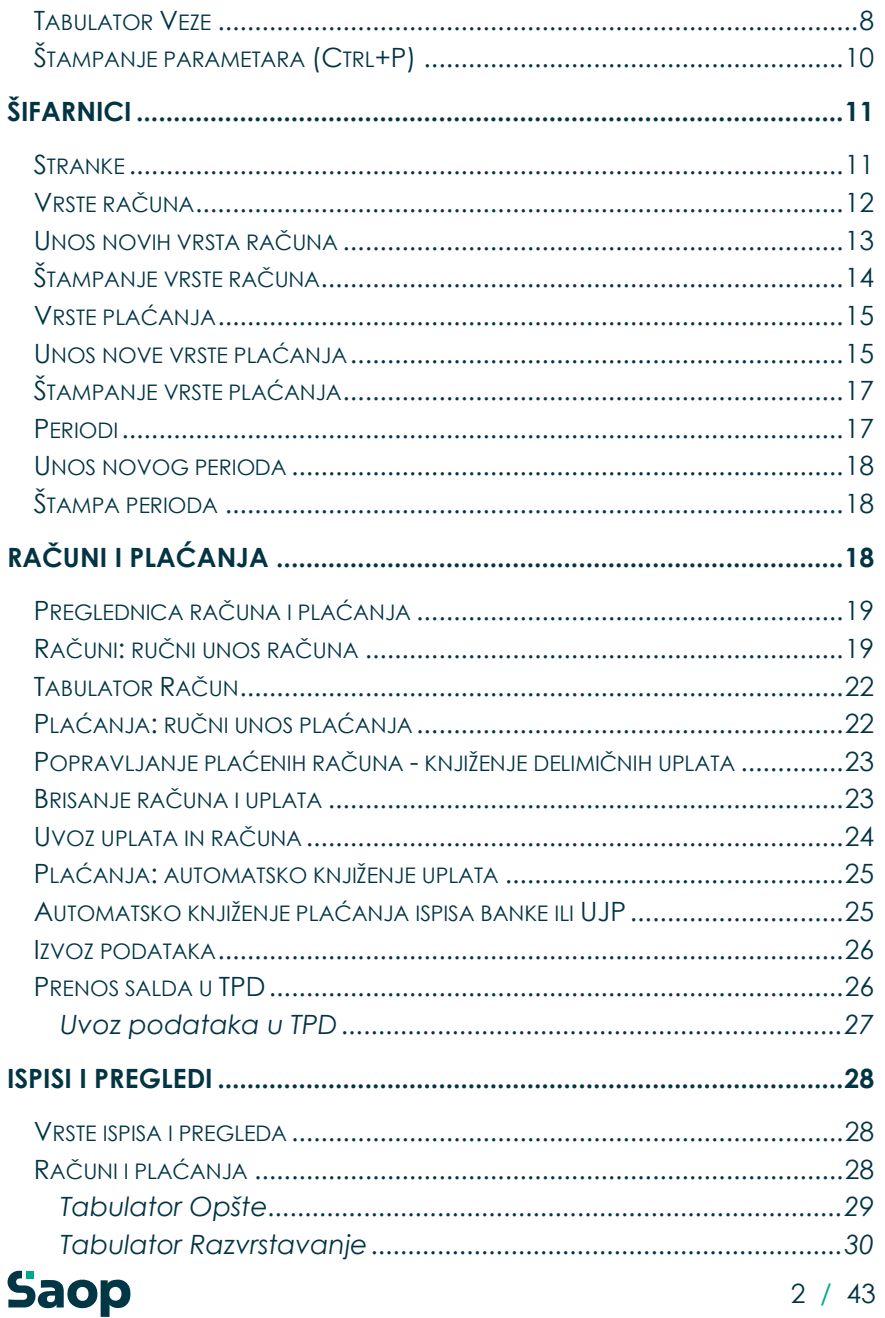

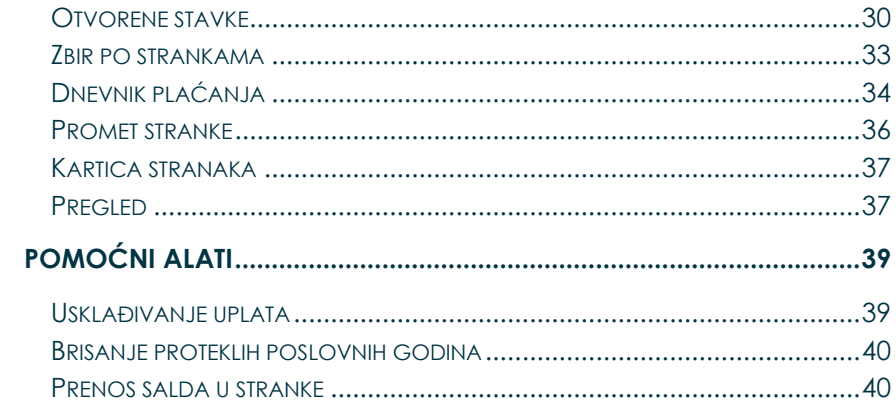

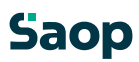

## <span id="page-3-0"></span>**2. O programu PPR**

#### <span id="page-3-1"></span>**2.1 Uvod**

Program **Praćenje plaćanja računa – PPR** upućen je plaćanju računa. Deluje u ambientu Windows 2000/XP/ Vista/Windows 7. Koristimo ga samostojno ili u vezi sa drugim SAOP programima.

Program omoguća automatsko knjiženje izlaznih računa SAOP WIN aplikacija; automatsko knjiženje plaćanja iz zbirnoga centra, trajnih naloga, uvoz plaćanja iz ispisa APP i banki te prenos otvorenih računa u novu poslovnu godinu.

Mogućnost ispisa računa i plaćanja, otvorenih stavki, opomena za neplaćene račune (opomena je u obliku dopisa ili sa dodatom specialnom položnicom), zbira po strankama (za sve stranke, dužnike ili poverioci), dnevnika plaćanja i kartica stranaka.

### <span id="page-3-2"></span>**3. Glavni programski prozor**

#### <span id="page-3-3"></span>**3.1 Glavni menu**

Kod pokretanja bilo kojeg SAOP programa, koji deluje u ambientu Windows, najpre se otvori glavni programski prozor, kojeg vidimo na spodnjoj slici.

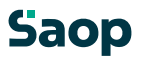

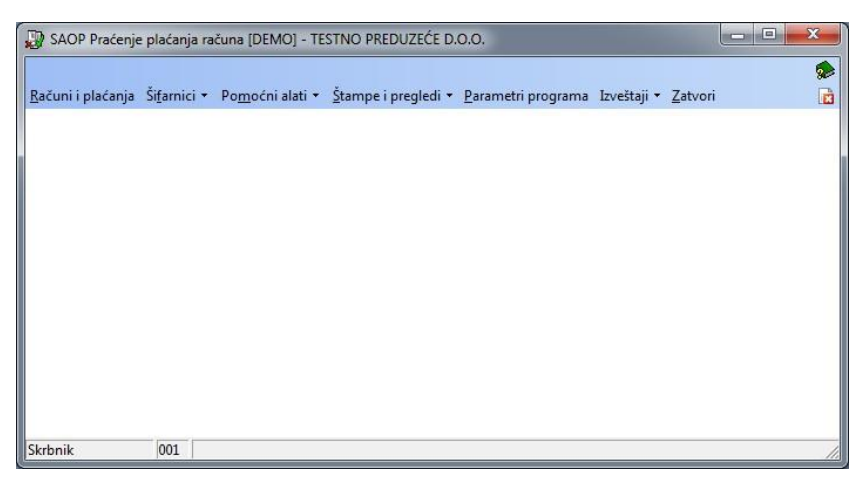

Glavni programski prozor polazna je tačka, koja omoguća kretanje po svim sklopovima programa. Za početak pregledajmo kratak opis menija i podmenija, koji su razpoređeni u njima.

- **Računi i plaćanja –** unos računa ručno ili sa uvozom iz drugih SAOP programa te plaćanja računa ili automatsko iz Zbirnog centra, trajnih naloga i APP.
- **Šifranici**  otvorimo šifarnik **Stranke**, šifarnik **Vrste računa**, šifarnik **Vrste plaćanja**, te šifarnik **Period**.
- **Pomoćni alati**  mogućnost usklađivanja plačanja, otvaranja godine, otključavanje tabele, brisanje neusklađenih plaćanja iz ZC i brisanje proteklih poslovnih godina.
- **Štampe i pregledi**  mogućnost ispisivanja računa i plaćanja, otvorenih stavki, opomena, zbireva po strankama, dnevnika plaćanja, kartice stranki, plaćanja po uslugama te pregled podataka na brz način preko pregledne tabele pomoću drevesnih pregleda.
- **Parametri programa**
- Zatvori na ovo naređenje napustimo program.

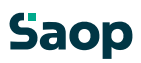

Posle prvog aktivirana program proveri, dali su u Parametrima programa uneseni podaci: Šifra stranke koristnika i Poslovna godina. Ako koji podatak od navedenih nije ispunjen, automatsko se otvori prozor za unos podataka parametara. Ako smo koristili starije verzije programa, gde računi još nisu bili raspoređeni u periode i poslovne godine, kod prvog aktiviranja novije verzije programa

(kada smo već uneli Poslovnu godinu i napunili šifarnik Periodi), otvori se prozor Priprema podataka koja u odnosu na datume računa i plaćanja, poslovne godine iz parametara i datumskih granica u periodima, porazdeli račune u odgovarajuće periode i izabranu poslovnu godinu.

Preporučujemo, da najpre ispunite Parametre, zatim još šifarnike Perioda, Vrste računa i Vrste plaćanja.

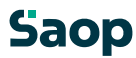

### <span id="page-6-0"></span>**4. Parametri**

#### <span id="page-6-1"></span>**4.1 Parametri programa (Alt+S)**

Ovaj deo programa upućen je unosu i popravljanju podataka, koji su značajni za ispravno delovanje PPR. Prozor Parametri otvori se kod aktiviranja iz menija Koristnik i računar – Parametri… – Parametri programa ili kod prvog pokretanja. Otvori se prozor kao što je prikazan na spodnjoj slici, koji je sastavljen iz sledećih tabulatora: Opšte, Uvezi i Veze.

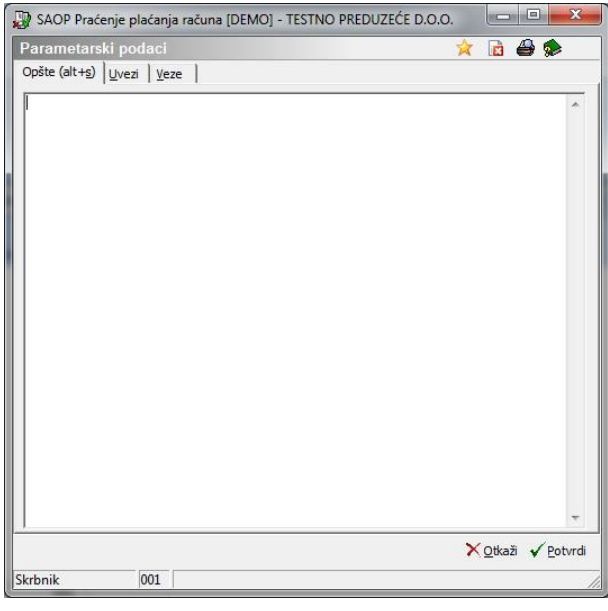

### **Tabulator Opšte**

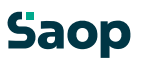

U polje na tabulatoru Opšte (Alt+S) unesemo neobvezan podatak po želji. Preporučujemo, da u primedbe beležite samo primedbe ili uputstva, koja će vam koristiti kod budućeg rada sa programom.

#### <span id="page-7-0"></span>**4.2 Tabulator Uvezi**

Na tabulatoru Uvezi (Alt+U) unosimo podatke u slučaju, ako imamo uspostavljenu vezu (uvoz podataka) iz drugih SAOP programa za račune i plaćanja iz zbirnog centra, iz trajnih naloga i iz APP.

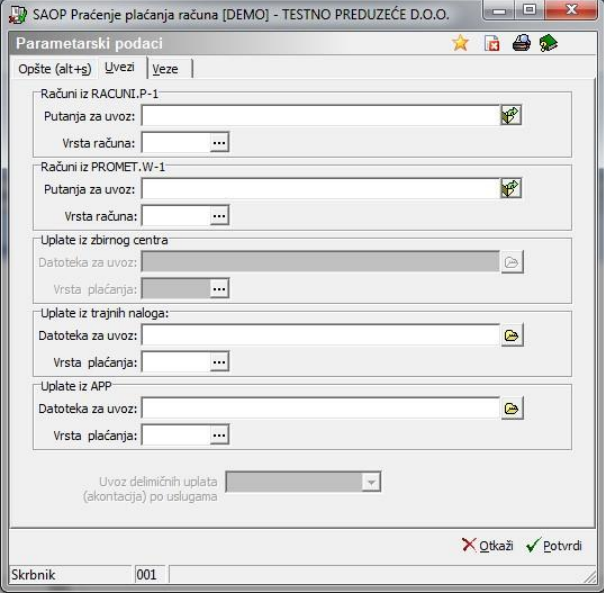

U slučaju, da imamo uvoz izlaznih računa na primer programa Fakturisanje – FAK u Windows ambientu, odredimo put do datoteke sa izlaznim računima, ili PRAC – uvoz primljenih računa.

**Računi iz RAČUNI.P-1** – odredimo put do putanje, gde se  $\Box$ nalaze datoteka RAČUNI.P-1 Saop

U put do putanje možemo upisati, ili odrediti pomoću pretraživača – pritisnemo na dugme **od** otvori se prozor kako što je prikazan na spodnjoj slici:

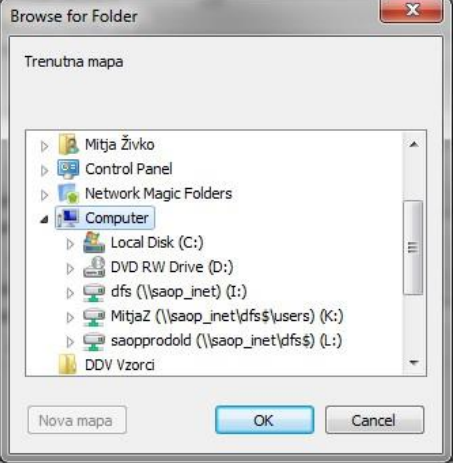

- **Računi iz PROMET.W-1** odredimo put do putanje, gde se nalazi datoteka PROMET.W-1; podaci računa u WIN programima.
- U put do putanje možemo upisati, ili odrediti pomoću pretraživača –

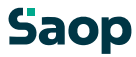

pritisnemo na dugić potvori<sub>se prozor kako što je prikazat PAG njoj</sub> slici:

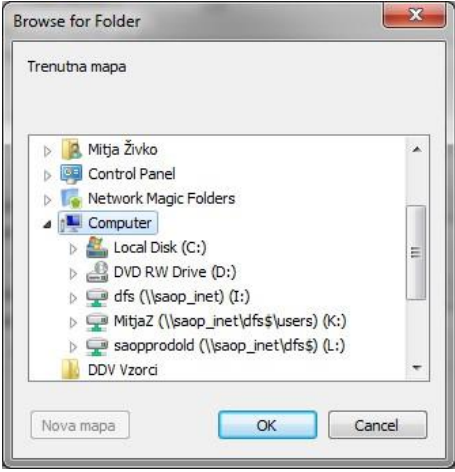

U slučaju, da imamo uvoz plaćanja iz zbirnoga centra, iz trajnih naloga i iz APP odredimo put do datoteke plaćanja i ime datoteke.

- **Uplate iz zbirnog centra** odredimo put do datoteke, gde su zabeležena plaćanja Zbirnoga centra i njen naziv.
- **Uplate iz trajnih naloga** odredimo put do datoteke, gde su zabeleženi dugovi (tereti) trajnih naloga i njen naziv.

Polje **Naziv računa za DB** koristi se kod uvoza trajnika. Ako se uvozi npr. otvoranje trajnika, na taj naziv računa uvoze se podaci o trajniku, kojeg je stranka otvorila. U slučaju, da koristite OST, upišite OST-TRAJNIK.

UPOZORENJE: uvoz otvaranja odnosno ukidanje trajnika deluje tako, da program iz prvih 7 mesta iz poziva u datoteki potraži stranku. U slučaju, da nemate poziva sastavljenog na način 7 cifreni broj stranke + 5-cifreni broj računa + 13 kontrolni broj, ovaj uvoz neće delovati ispravno. Podaci SPR → Parametri programa → tabulator Uvezi → polje Naziv računa za DB ne ispunjuje se.

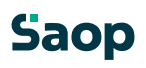

Polje **Stranka banka** ispunite samo u slučaju, da posredujete sva dugovanja (tereti) trajnika na jednu banku te da vas ne zanima, na kojoj banci ima stranka otvoren trajnik. U tom slučaju svi trajnici će se otvarati/ukinjati na ovde upisanoj šifri banke.

• **Uplate iz APP** - odredimo put do datoteke, gde su zabeleženi ispisi iz APP i njen naziv.

U sva tri primera možemo put do datoteke i njeno ime upisati, ili ga pomoću rastraživača – pomoću dugmeta  $\Theta$  i odrediti.

**Uvoz delimičnih uplata** – u slučaju, da iz OST prenosite račune po uslugama, onda možete izabrati između »Z« - Zaporedno,  $vP'' -$ 

Proporcionalno, »B« - Bez uvoza delimičnih uplata. Predlaže se »B«.

#### <span id="page-10-0"></span>**4.3 Tabulator Veze**

Na tabulatoru **Veze (Alt+V)** odredimo vezu sa šifarnicima.

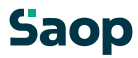

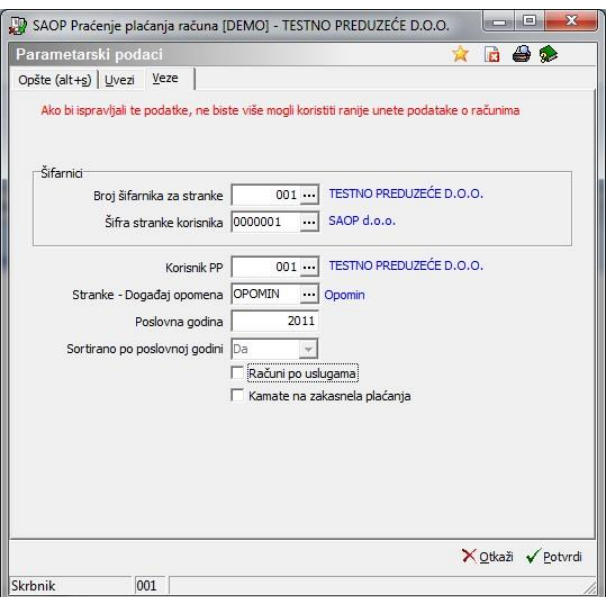

- **Broj šifarnika za stranke** izaberemo korisnika, od kojeg će se koristiti šifarnik stranki.
- **Šifra stranke korisnika** izaberemo korisnika, za kojeg želimo pratiti uplate računa. **Korisnika moramo u šifarniku stranke otvoriti kao stranku i na tom mestu potražimo ga iz šifarnika.**
- **Korisnik PP**  u slućaju, da želimo pripremiti platne naloge, na tom mestu odredimo korisnika za PP. Podatak ispunimo samo u slučaju, da koristimo i program Platni promet.
- **Stranke – Događaj opomena** naštampane opomene memorišu se u putanju stranke. Ako podatak Stranke – Događaj opomena ispunimo, na stranki na tabulatoru Događaji za svaku naštampanu opomenu stranke, zabeležit će se izabrani događaj.
- **Poslovna godina**  unosi, popravci, brisanje, uvozi i izvozi sve je ograničeno na tekuću poslovnu godinu. Izaberemo je kod prvog unosa, kasnije se automatsko promeni kod otvaranja godine. **Sortirano po poslovnoj godini -** da ili ne.

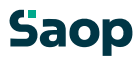

- **Računi po uslugama** računi se iz programa OST prepisuju po uslugama, opomene se ispisuju za pojedinačnu uslugu, tako i uplate
- **Kamate na zakasnela plaćanja –** izračun kamata u vezi sa programom OST

U gornjom primeru vidimo, da ćemo koristiti šifarnike, koje ima korisnik 2.

Plaćanja će se pratiti za korisnika 2. Ako promenimo veze, koje su određene na tom mestu, nećemo moći više koristiti pre unesenih podataka.

#### <span id="page-12-0"></span>**4.4 Štampanje parametara (Ctrl+P)**

Parametre možemo i štampati. U gornjom desnom uglu prozora kliknemo na dugme **Štampaj**. Otvori se prozor kao što je prikazan na spodnjoj slici.

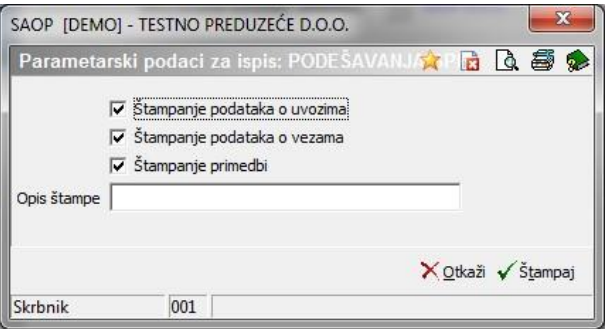

- **Štampanje podataka o uvozima, Štampanje podataka o vezama, Štampanje primedbi** – ako polje potvrdimo, ti podaci će se štampati.
- **Opis štampe**  upišemo tekst, koji će se ispisivati u zaglavici štampe.

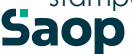

TESTNO PREDUZEĆE D.O.O.

Datum: 03.11.2011 Strana:

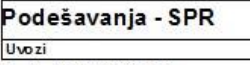

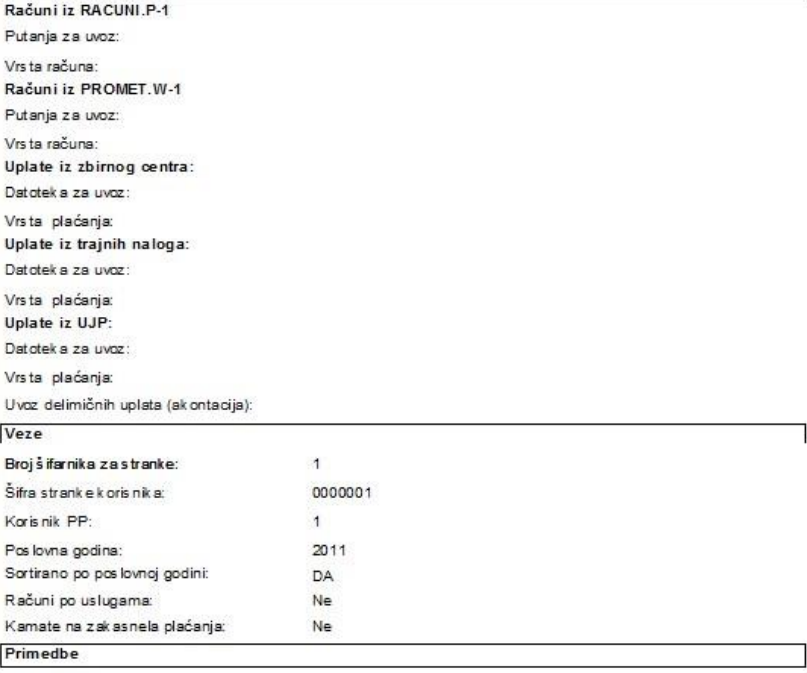

Teks t:

<span id="page-13-0"></span>**5. Šifarnici** 

#### <span id="page-13-1"></span>**5.1 Stranke**

Do šifarnika stranke dođemo tako, da u meniju Šifarnici kliknemo na Stranke. Prikaže se spisak naših stranki. Spisak možemo pretraživati po različitim kriterijumima: Šifri, Nazivu, Ulici,...

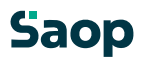

11 / 43

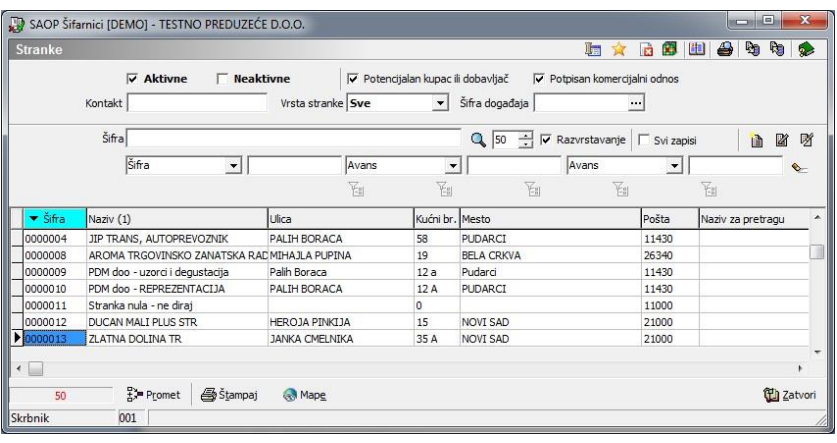

#### <span id="page-14-0"></span>**5.2 Vrste računa**

U šifarnik Vrste računa unesemo vrste računa, koje nalazimo kod poslovanja. U ovu tabelu unosi se primljene i izlazne račune. Prilikom pokretanja **Vrsta računa** u meniju **Šifarnici**, otvori se tabela Vrste računa, iz koje možemo izabrati određenu vrstu računa.

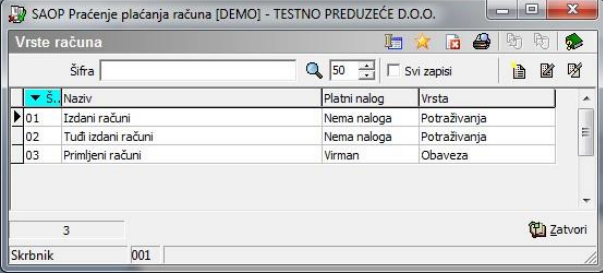

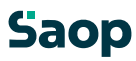

#### <span id="page-15-0"></span>**5.3 Unos novih vrsta računa**

Novu vrstu računa unesemo tako, da pritisnemo na dugme za unos zapisa. Otvori se prozor kao što je prikazan na spodnjoj slici.

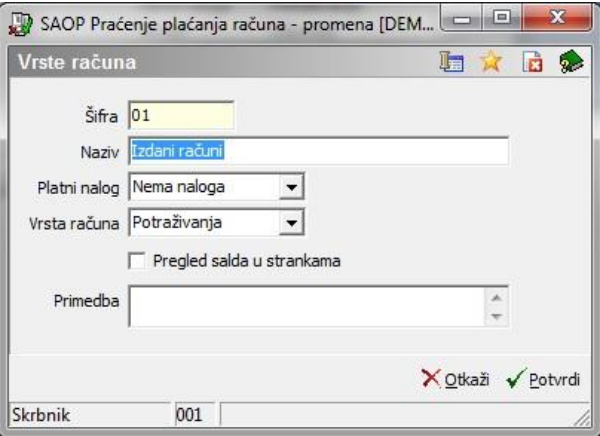

- **Šifra** unesemo šifru vrste računa, na primer 1.
- **Naziv** upišemo naziv vrste računa, na primer Račun za elektriku.
- **Platni nalog** odredimo, dali želimo kod plaćanja računa ispisali Virman ili ne (Nema naloga). U slučaju, da je u Parametrima na tabulatoru uspostavljena veza polje, onda program na tom mestu predlaže Nema naloga.
- **Vrsta računa**  izaberemo, dali je ova vrsta računa **Potraživanje (T)** ili **Obaveza (O)**. Podatak je značajan za prenos salda u TPD i za obradu brisanja plaćenih računa.
- **Pregled salda u strankama -** ovo polje se potvrdi (okljuka) u slučaju, kada želite iz šifarnika Stranke preko dugmeta Otvorene stavke, vršiti pregled otvorenih računa u PPR (do sada se je moglo vršiti pregled otvorenih stavki iz DK).

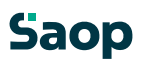

• **Primedba** – upišemo svoju primedbu za tu vrstu računa. Podatak nije obvezan.

#### <span id="page-16-0"></span>**5.4 Štampanje vrste računa**

Program omoguća ispis vrste računa na osnovi kriterijuma, koje korisnik sam

odredi Sapritiskom na dugm $\bigoplus_{\text{O}(\text{V}(\text{O}))}$  otvori se prozor kao što je prikazan na spodnjoj slici :

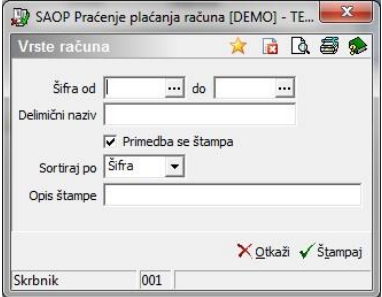

- **Šifra od do** ispis ograničimo u odnosu na šifru vrste računa.
- **Delimični naziv** upišemo deo naziva.
- **Primedba se štampa** ako polje potvrdimo, primedbe će se štampati.
- **Sortiraj po** izaberemo, dali želimo vrste računa na ispisu urediti po Šifri ili po Nazivu.
- **Opis štampe** upišemo tekst, koji će se ispisivati u zaglavici štampe.

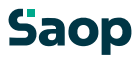

#### <span id="page-17-0"></span>**5.5 Vrste plaćanja**

U šifarniku Vrste plaćanja vnesemo vrste plaćanja, koje nalazimo kod poslovanja. Kada u meniju Šifarnci kliknemo na Vrste plaćanaj, otvori se tabela Vrste plaćanja, kao što je prikazana na spodnjoj slici.

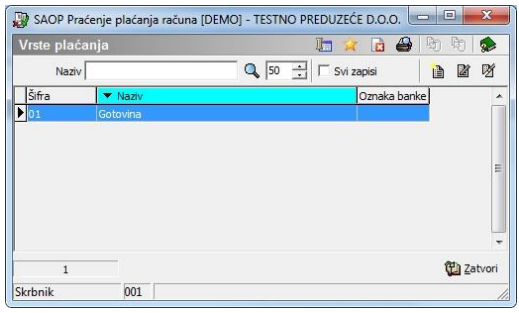

#### <span id="page-17-1"></span>**5.6 Unos nove vrste plaćanja**

Novu vrstu plaćanja unesemo tako, da pritisnemo na dugme za unos zapisa. Otvori se prozor, kao što je prikazan na spodnjoj slici.

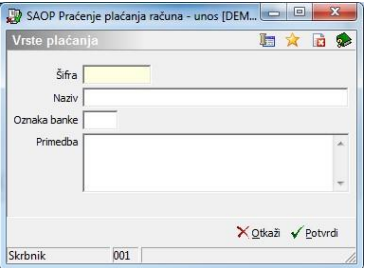

Za svaku vrstu plaćanja unesemo:

- **Šifra**  svakoj vrsti plaćanja unesemo svoju šifru.
- **Naziv**  upišemo naziv vrste plaćanja, na primer Gotovina, Trajnik, Specijalna položnica…

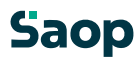

15 / 43

- **Oznaka banke** –u slučaju, da želimo plaćanja knjižili automatsko sa uvozom datoteke, koju nam pripremi Zbirni centar ili UJP, plaćanja možemo podeliti po bankama. Na tom mestu upišemo oznaku banke, koju određujemo ka vrsti plaćanja. Za lakši unos na kraju poglavlja nalazi se tabela sa oznakama banke.
- **Primedba**  upišemo tekst po želji, vezan na vrstu plaćanja. Primer NLB:

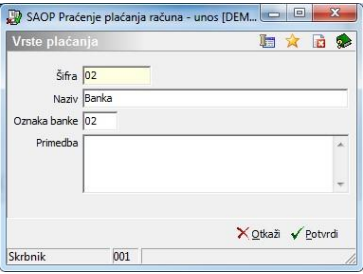

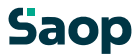

#### Tabela S10: Standardizirani šifrant bank

<span id="page-19-0"></span>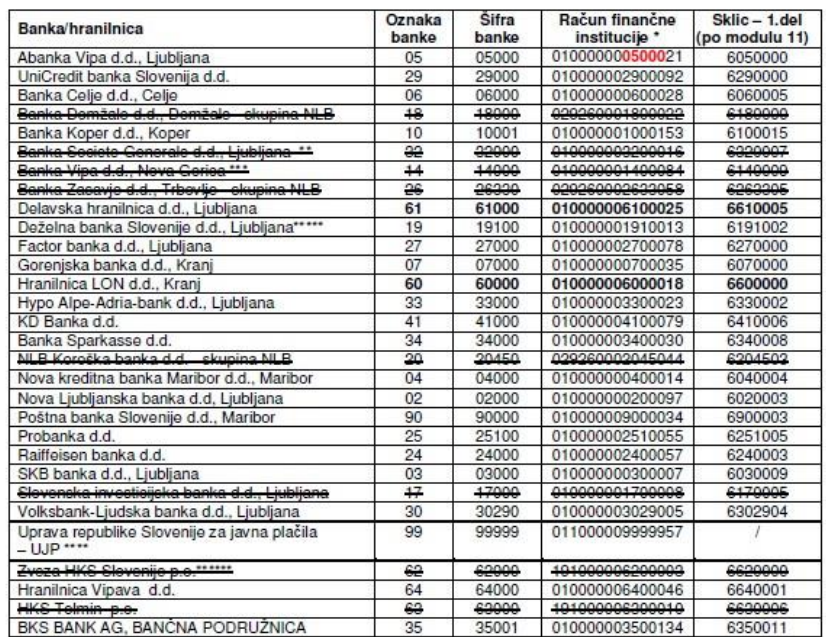

Slika za brisati. Ali imajo tudi v srbiji banke svoje šifre ali ne bo ločeno po bankah?

#### **5.7 Štampanje vrste plaćanja**

<span id="page-19-1"></span>Program omoguća ispis vrste plaćanja na osnovi ograničenja, koje sami

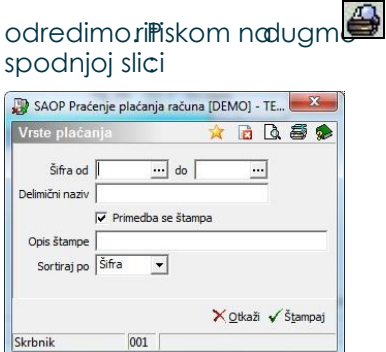

otvori se prozor kao što je prikazan na

- **Šifra od do** ispis ograničimo u odnosu na šifru vrste plaćanja.
- **Delimični naziv** upišemo deo naziva.
- **Primedba se štampa** ako polje potvrdimo, primedbe će se štampati.
- **Opis štampe** upišemo tekst, koji će se ispisivati u zaglavici štampe.
- **Sortiraj po** izaberemo, dali želimo vrste plaćanja na ispisu uredili po **Šifri** ili po **Nazivu**.

#### **5.8 Periodi**

U šifarnik Periodi unesemo poslovne periode od 0 do 12 te odgovarajuće datumske granice. Kada u **Šifarnici** pritisnemo na **Periode**, otvori se pregledna tabela periodi, iz koje možemo izabrati određen period.

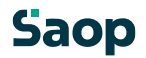

<span id="page-20-0"></span>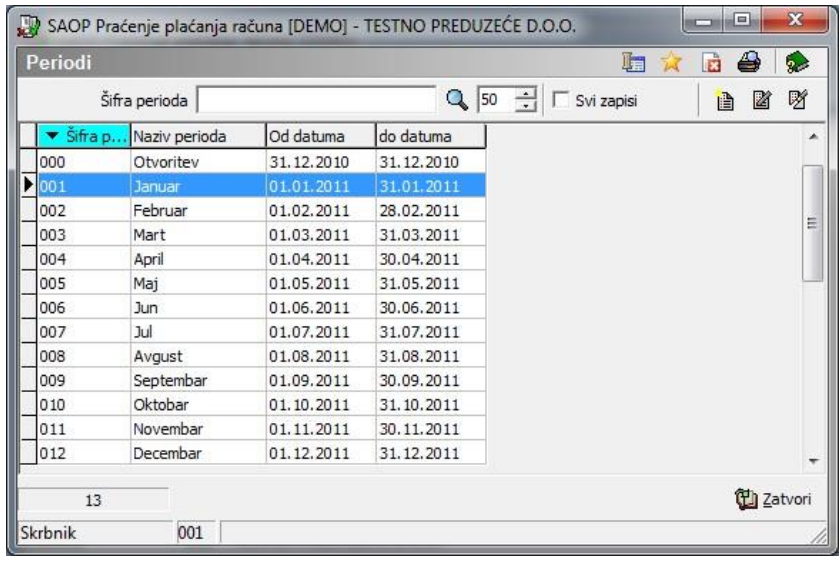

#### <span id="page-20-1"></span>**5.9 Unos novog perioda**

Novi period unesemo tako, da pritisnemo na dugme za unos zapisa. Otvori se nam prozor, kao što je prikazan na spodnjoj slici.

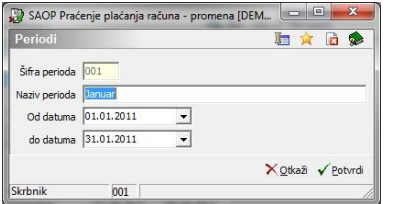

- <span id="page-20-2"></span>• **Šifra perioda** – upišemo šifru perioda od 0 do 12.
- **Naziv perioda** upišemo naziv perioda, na primer Januar.
- **Od datuma** upišemo ili izaberemo iz kalendara spodnju datumsku granicu perioda.
- **Do datuma** upišemo ili izaberemo iz kalendara gornju datumsku granicu perioda.

#### **5.10 Štampa perioda**

Program omoguća ispis perioda. Pritiskom na dugme otvori se prozor kao što je prikazan na spodnjoj slici:

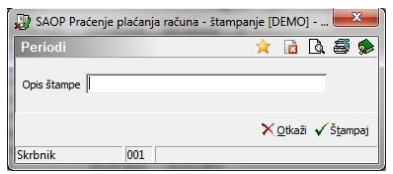

**Opis štampe** – upišemo tekst, koji će se ispisivati na zaglavici štampe.

### **6. Računi i plaćanja**

#### <span id="page-21-0"></span>**6.1 Preglednica računa i plaćanja**

Program omoguća ručan unos računa i plaćanja. Omoguća i automatsko knjiženje izlaznih računa iz DOS i WIN aplikacija; automatsko knjiženje plaćanja iz zbirnoga centra, trajnih naloga te uvoz plaćanja iz ispisa APP. Mogućnost ispisa opomena za neplaćene račune. Ako u osnovnom prozoru izaberemo meni **Računi i plaćanja** otvori se nam prozor kao što je prikazan na spodnjoj slici.

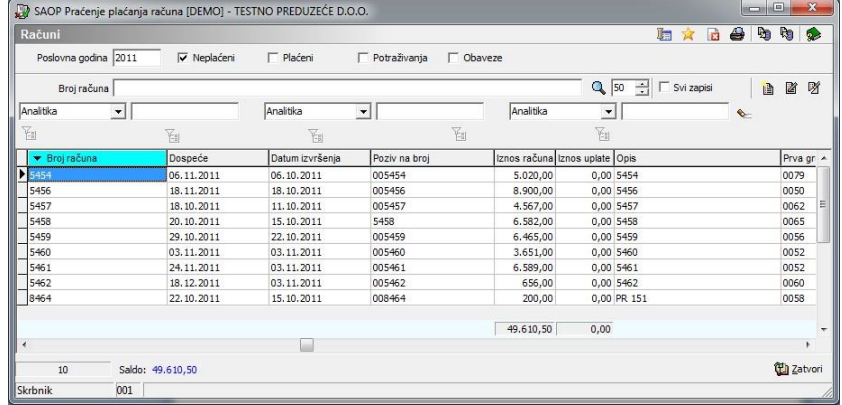

<span id="page-21-1"></span>U preglednoj tabeli prikazani su samo računi iz izabrane poslovne godine, kojih iznos računa se razlikuje od iznosa plaćanja. Ako želimo vršiti pregled plaćanih računa iz izabrane poslovne godine, onda iznad pregledne tabele polje

Plaćeni okliukamo<sup>v Plaćeni</sup>, Ako želimo vršiti pregled Neplaćenih računa iz izabrane poslovne godine onda iznad pregledne tabele okljukamo polje V Neplaćeni

Ako želimo vršiti pregled svih računa iz izabrane poslovne godine onda imamo okljukana oba polja (Plaćeni i Neplaćeni) V Neplaćeni V Plaćeni

Slično možemo ograničiti prikaz podataka za **Potraživanja** i **Obaveze**.

U spodnjom delu pregledne tabele nalazi se zbir Iznosa računa i Iznosa plaćanja za račune, koji su prikazani u preglednoj tabeli, te Saldo (razlika između oba zbira). Na primer, ako potražimo određenu stranku (potražimo npr. po Nazivu stranke), dobijemo brz pregled otvorenih računa te sa klikom na Plaćeni pregled svih računa te stranke.

#### **6.2 Računi: ručni unos računa**

Za unos novog primljenog računa pritisnemo na dugme **Unesi zapis**.Otvori se prozor, kao što je prikazan na spodnjoj slici.

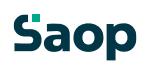

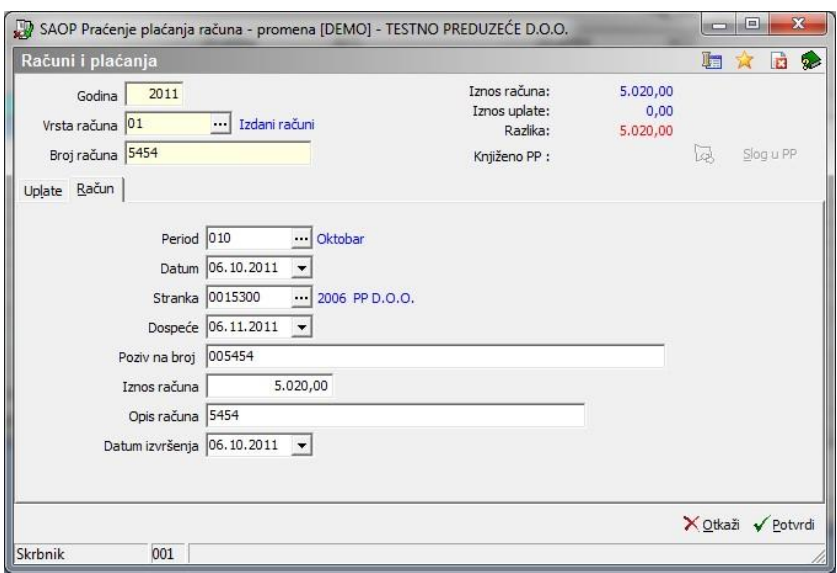

U gorni deo prozora unesemo osnovne podatke računa, koje vidimo kod unosa plaćanja računa.

- **Godina –** unesemo godinu računa. Predlaže se godina iz tekućeg računarskog datuma.
- **Vrsta računa –** upišemo šifru vrste računa ili je potražimo u šifarniku Vrte računa.
- **Broj računa -** unesemo broj računa.

U gornjom desnom uglu prozora nalaze so podaci:

- **Iznos računa -** prikazan je ukupan iznos unesenog računa.
- **Iznos uplate -** prikazan je iznos svih izvršenih uplata za određen račun.
- **Razlika -** prikazana je razlika između unesenih računa i izvršenih uplata za taj račun. Ako ručno unosimo račune najpre se nam otvori tabulator Račun, ako iz postojećih računa izaberemo određen račun, otvori se tabulator Plaćanja.

#### **Zapis u platni promet**

primljen račun pripremiti platni nalog, moramo pritisniti na dugme i otvori se nam platni nalog. Dugme aktivno samo u slučaju, ako je vrsta računa sa oznakom naloga Virman i ako je u Parametrima na tabulatoru Veze ispunjen podatak Korisnik PP. **Zapis u platni promet (PP)** i dugment en singurpe – akoželimo za

Savetujem sledeći postupak rada: PRIMER 1:

Unesete plaćanje, koje može biti manje od iznosa računa.

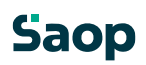

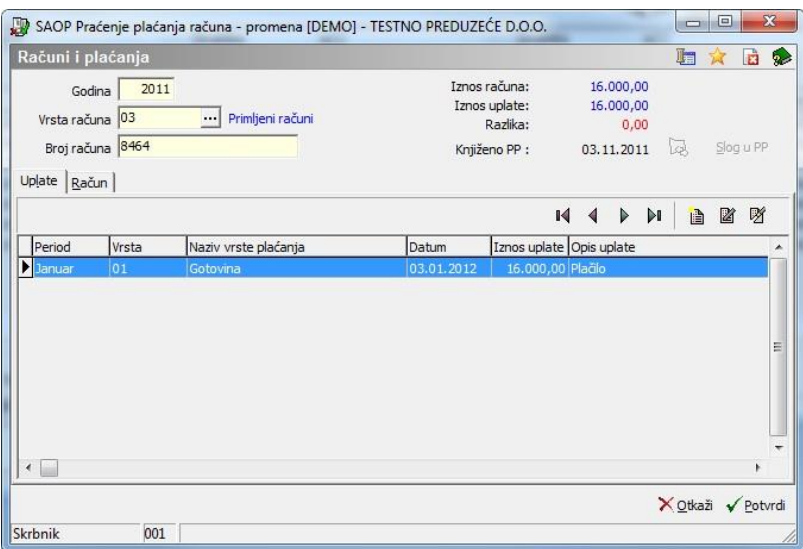

Zatim označite plaćanje, kojeg želite preneti u platni promet i kliknete na dugme Zapis u PP. Otvori se prozor, gde možete neke podatke na platnom nalogu popraviti, neke podatke program već sam ispunjuje:

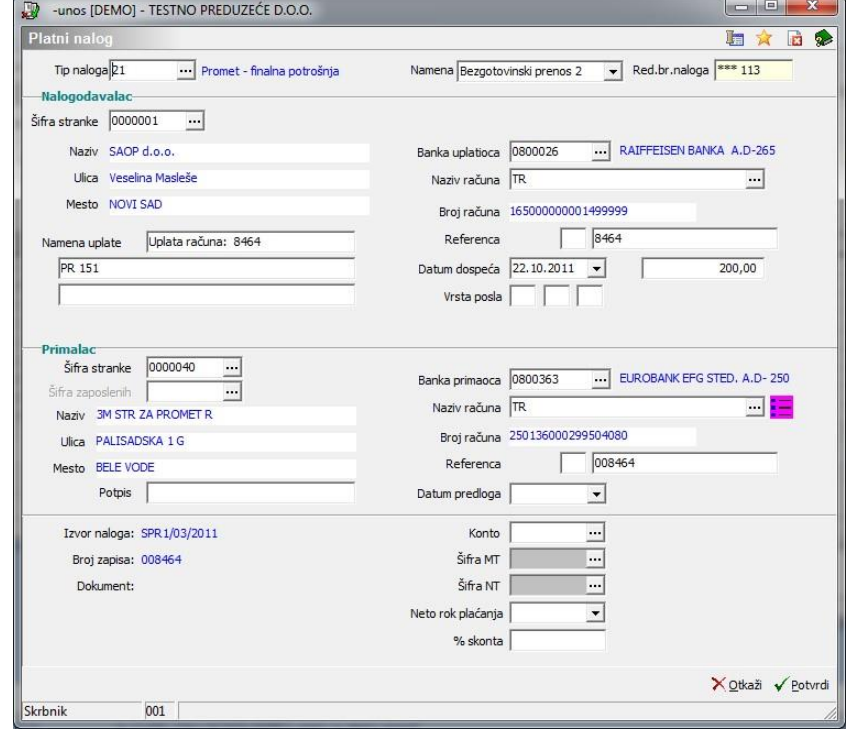

- **Nalogodavalac, gornji deo -** prikazan je nalogodavalac iz Šifre stranke korisnika iz programa Platni promet i na korisniku uneseni podaci iz tabulatora Tekući računi.
- **Podaci vezani na račun u gornjom delu platnog naloga –** iznos plaćanja je prenesen iz unesenog i označenog plaćanja na tabulatoru Plaćanja u PPR. Ako plaćanje nije označeno ili uneseno, onda program predlaže, da se plaćuje ukupan iznos računa. Datum dospeća je datum iz unesenog računa u PPR. Poziv u breme je unesen Broj računa u PPR.
- **Primalac, spodnji deo -** prikazan je dobavljač, stranka iz unesenog računa u PPR i na stranki uneseni podaci iz tabulatora Tekući računi. Upisan poziv u dobro prenesen je iz polja Poziv na unesenom računu u PPR.

U slučaju, da ste pripremili plaćanje za deo računa, onda vas program upozori, da je na račun već vezan platni nalog:

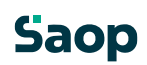

<span id="page-24-0"></span>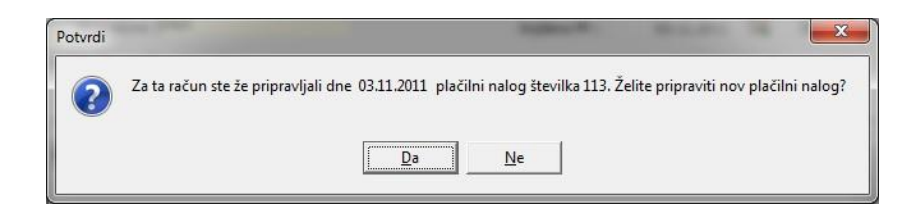

#### PRIMER 2:

Plaćanja ne unosite, već pripremite platni nalog. Kada dobijete na ispisu banke informaciju, da je bilo plaćanje izvedeno, možemo plaćanja knjižiti sa uvozom bankarskog ispisa.

#### <span id="page-24-1"></span>**6.3 Tabulator Račun**

U ovaj tabulator unosimo podatke računa: Period, Datum, Stranka, Dospeće, Poziv na broj, Iznos računa, Opis računa, Datum izvršenja.

- **Period -** upišemo šifru perioda ili je potražimo u šifarniku periodi.
- **Datum -** upišemo šifru vrste računa ili je potražimo u šifarniku Vrste račun.
- **Stranka**  upišemo šifru stranke ili je potražimo u šifarniku Stranke.
- **Dospeće –** upišemo datum dospeća računa ili ga unesemo pomoću kalendara. Predlaže se tekući datum.
- **Poziv na broj -** unesemo poziv po želji.
- **Iznos računa -** unesemo iznos računa.
- **Opis računa -** unesemo tekst po želji. Podatak nije obavezan. U slučaju uspostavljene veze sa programov OST – Obračun usluga i PPR, taj podatak je ispunjen sa Nazivom obračun iz OST.
- **Datum izvršenja –** upišemo datum izvršenja ili ga izaberemo pomoću kalendara.

#### **6.4 Plaćanja: ručni unos plaćanja**

Račune za koje želimo knjižiti plaćanja možemo potražiti po različitim kriterijumima: datumu, nazivu vrste računa, stranki, nazivu stranke, ... Kada nađemo željeni račun možemo dva puta klikniti na njega (gdegod u redu) ili ga označimo in pritisnemo na dugme Popravi zapis, da se nam otvori prozor kao što je prikazan na spodnjoj slici.

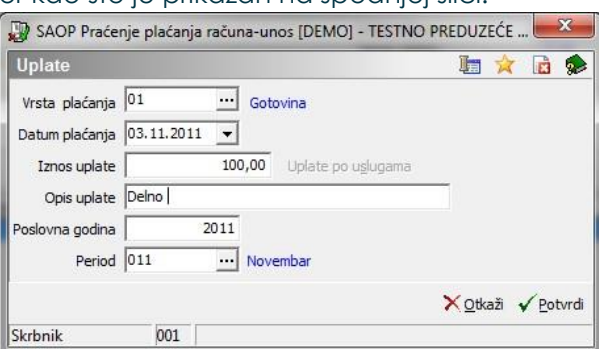

U ovom prozoru moramo ispuniti:

• **Vrsta plaćanja -** upišemo šifru vrste računa ili je potražimo u šifarniku Vrste plaćanja.

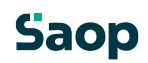

- <span id="page-25-0"></span>• **Datum plaćanja** - upišemo datum plaćanja računa ili ga unesemo pomoću kalendara. Predlaže se tekući datum. Program ne dozvoli knjižiti plaćanje, koje je vezano na proteklu godinu.
- **Iznos uplate -** unesemo iznos uplate. Za određen račun možemo uneti više uplata. Program uvek predlaže razliku između iznosa računa i svim već unesenim uplatama.
- **Opis uplate -** unesemo tekst po želji, obično je to broj ispiska ili paketa, kojeg knjižimo.
- **Period –** upišemo šifru perioda ili je izaberemo u šifarniku periodi.

#### **6.5 Popravljanje plaćenih računa - knjiženje delimičnih uplata**

U slučaju, da želimo popravljati zapis sa već unesenom uplatom, program nas na to upozori:

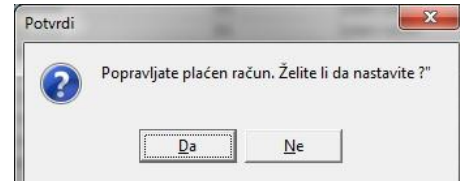

<span id="page-25-1"></span>Posle potrvđenja otvori se prozor kao što je prikazan na spodnjoj slici:

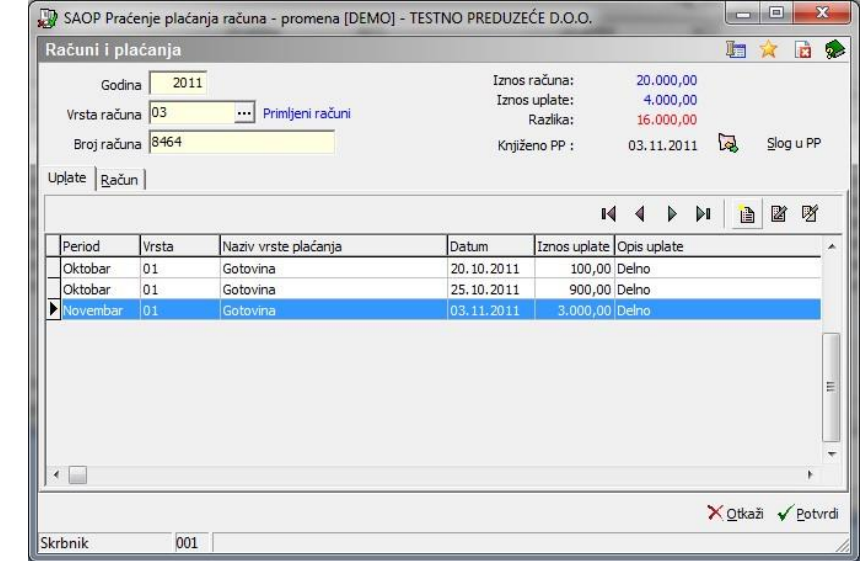

U slučaju, da knjižimo delimične uplate, kliknemo na tabulatoru Plaćanja na dugme Unesi zapis, te nastavimo sa unosom uplate.

U slučaju, da želimo popraviti osnovne podatke računa, na primer Opis računa, kliknemo na tabulator Računi, popravimo podatak te promenu potvrdimo. Godine, Vrste računa i Broj računa nije moguće popraviti. Takođe nije moguće popraviti i računa prošlih poslovnih godina.

#### **6.6 Brisanje računa i uplata**

Najpre račun potražimo te obeležimo, kliknemo na dugme Briši zapis. Brisanje je moguće samo za račune u tekućoj poslovnoj godini. Kada poništimo račun poništimo i uplatu za izabrani račun. Program nas upozori, da će brisati račun iz određene godine, sa određenim brojem računa i vrstom računa:

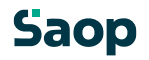

<span id="page-26-0"></span>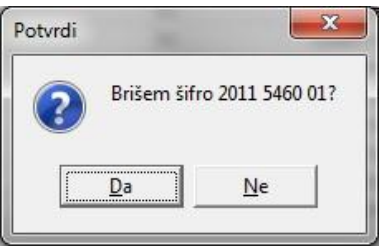

Ako kliknemo na **Da**, račun će se brisati.

#### **6.7 Uvoz uplata in računa**

Program omoguća automatski unos izlaznih računa iz programa za fakturisanje.

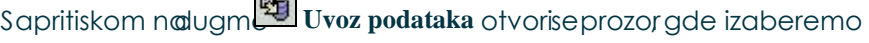

šta želimo uvesti .

Ilvoz računa iz RACUNI.P-1

Uvoz računa iz PROMET.W-1

Uvoz plaćanja iz Trajnih naloga

Uvoz plaćanja iz ispisa APP

Kod uvoza računa izaberemo mogućnost **Uvoz računa iz PROMET.W-1**, koji omoguća uvoz izlaznih računa iz WIN aplikacija ili uvoz računa iz **RAČUNI.P-1** iz DOS aplikacija. Izaberemo jednog od uvoza, otvori se nam prozor kao što je prikazan na spodnjoj slici.

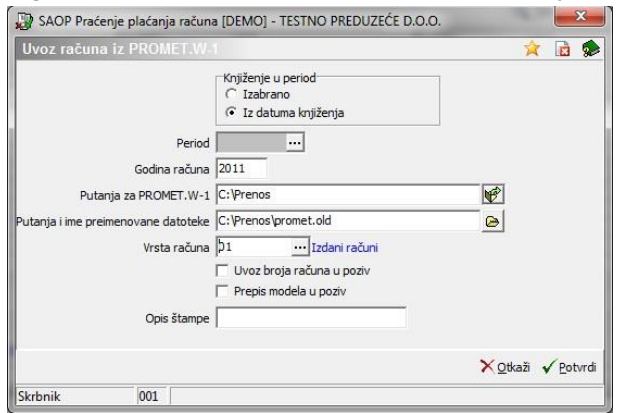

- **Knjiženje u period** Ako želimo knjižiti u izabranom periodu, označimo »Izabrano«, ako želimo, da se knjiži u periodu, koji odgovara datumu izvršenja izaberemo »Iz datuma knjiženja«.
- **Period**  unosimo samo u slučaju, da smo Knjiženo u periodu izabrali »izabrano«. Izaberemo period u kojem želimo knjižiti zapise. Knjižit će se samo zapisi, kojih datum odgovara datumskim granicama izabranog perioda.
- **Godina računa** predlaže se godina iz sistemskog datuma računara.
- **Putanja za Promet.w-1** predlaže se putanja, određena u prozoru Parametri, tabulator Uvezi. Ako u prozoru Parametri, u tabulatoru Uvezi, nismo odredili putanje, možemo na tom mestu odrediti put do putanje Promet.w-1..
- **Putanja i ime preimenovane datoteke**  savetujemo, da posle uvoza datoteku Promet.w-1 preimenujete. Ako se ta akcija ne izvede, kod sledeće pripreme datoteke Promet.w-1 u FAK-ju će se računi dodavati.

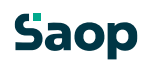

- <span id="page-27-0"></span>• **Vrsta računa** – predlaže se nam vrsta računa određena u prozoru Parametri, tabulatoru Uvezi. Ako u prozoru Parametri, u tabulatoru Uvezi, nismo odredili vrste računa, možemo na ovom mestu odrediti željenu vrstu računa.
- <span id="page-27-1"></span>• **Uvoz broja računa u poziv** – ako polje okljukamo, broj računa će se prepisati u poziv, obično se to koristi kod prepisivanja primljenih računa.
- **Prepis modela u poziv** ako polje okljukamo, model će se preneti u polje Poziv na broj, inaće će se zapisati samo poziv.
- **Opis štampe** unesemo tekst po želji, koji će se ispisati u zaglavici protokola.

Kada so svi potrebni podaci u prozoru ispunjeni možemo potvrdimo ili otkazati uvoz računa sa pritiskom na jednog od dugmadi **Otkaži** ili **Potvrdi**. Program ispiše štampu, iz koje je razvidno, šta se sve prenosilo u PPR.

#### **6.8 Plaćanja: automatsko knjiženje uplata**

Program omoguća automatsko knjiženje plaćanja iz ispisa APP.

#### **6.9 Automatsko knjiženje plaćanja ispisa banke ili UJP**

Ispise banke možete dobiti u elektronskom obliku, u obliki txt i xml ili u papirnatom obliku. U prvom primeru možemo jih knjižiti u PPR automatsko, u drugom primeru potrebno je ručno knjiženje plaćanja. Program omoguća tako knjiženje plaćanja potraživanja i obaveza. U nastavku prikazan je primer Uvoz iz ispisa APP:

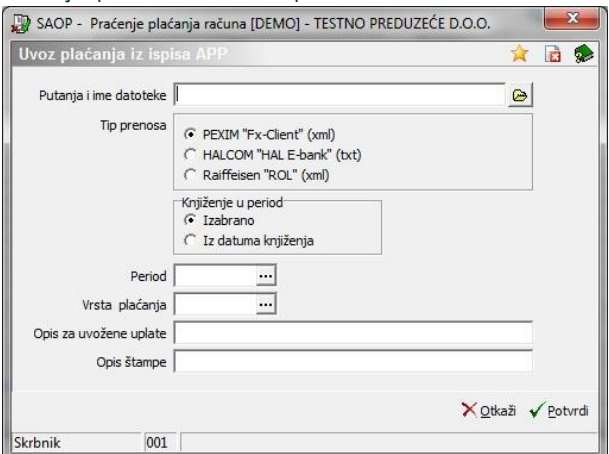

- **Putanja i ime datoteke**  predlaže se putanja, određena u prozoru Parametri, tabulator Uvezi. Ako u prozoru Parametri, u tabulatoru Uvezi, nismo odredili putanje, možemo na ovom mestu odrediti pur do ispisa banke ili UJP.ja.
- **Tip prenosa**  izaberemo jednu od datoteka PEXIM, HALCOM ili Raiffaisen
- **Knjiženje u period** Ako želimo knjižiti u izabran period, označimo »Izabrano«, ako želimo, da se knjiži u period, koji odgovara datumu izvršenja izaberemo »Iz datuma vknjiženja«.
- **Period**  unosimo samo u slučaju, da smo Knjiženo u period izabrali »izabrano«. Izaberemo period u kojem želimo knjižiti zapise. Knjižit će se samo zapisi, kojih datum odgovara datumskim granicama izbranog perioda.

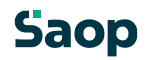

- **Vrsta plaćanja** predlaže se vrsta plaćanja određeno u prozoru Parametri, tabulator Uvezi. Ako u prozoru Parametri, u tabulatru Uvezi, nismo odredili vrstu plaćanja, možemo na ovom mestu odrediti željenu vrstu plaćanja. Podatak ispunimo samo u slučaju, da smo pre toga odredili, da ćemo knjižiti plaćanja sa vrstom plaćanja Iz unosa.
- <span id="page-28-0"></span>• **Opis za uvožene uplate –** primedba, koja se nanosi na uvoz. Ako se polje ispuni, tekst se zapiše u opis plaćanja, inače se opis plaćanja puni iz namene zapisane u datoteci, koja se uvozi.
- **Opis štampe** unesemo tekst po želji, koja se ispiše u zaglavici protokola.

Kod čitanja zapisa iz datoteke sa ispisom se štampa protokol: za svaki zapis, koji ima ispunjen podatak poziv, ispiše se jedan red - ako račun postoji, ispiše se stavka, godina, broj i poziv računa te datum i iznos plaćanja. Program kod knjiženja plaćanja traži odgovarajući račun po pozivu. U suprutnom slučaju ispiše se poziv iz ulaznog zapisa i greška:

- "**Podaci nisu preneseni, račun sa tim pozivnim brojem ne postoji.**" to znači, da je u ulaznoj datoteci uplata računa sa pozivom, kojeg nema u PPR-ju. Savetujem, da proverite, dali taj račun u PPR-ju postoji (po iznosu, šifri stranke…).
- <span id="page-28-1"></span>• "**Podaci nisu preneseni, račun sa tim pozivnim brojem već je plaćen.**" – to znači, da je u ulaznoj datoteci uplata več plaćenog računa. Takve uplate možete ručno knjižiti kao preptlatu. Na kraju štampe dobijemo podatak o broju prečitanih zapisa, zbir iznosa prenesenih plaćanja i njihov broj te zbir iznosa neprenesenih plaćanja i njihov broj.

#### **6.10 Izvoz podataka**

#### **Izvoz podataka sadrži sledeće izvoze:**

- Podaci za avansne račune
- Podaci za račune sa avansima
- Prenos saldo u TPD

Prva dva izvoza podataka napravljena su kao dopuna programa. Deluje u vezi sa programom Specijalne položnice i Fakturisanje. Izvozi se samo zapise, koji pripadaju tekućoj poslovnoj godini. Za dodatne informacije obratite se na SAOP podpora.spr@saop.si.

#### **6.11 Prenos salda u TPD**

Za prenos salda u TPD potrebno je, da imamo najpre na vrsti računa označeno, dali je vrsta računa potraživanje ili obaveza (Šifarnici – Vrste računa – polje Vrsta računa). Prenos izvedemo tako, da u preglednoj tabeli Računi i uplate kliknemo na dugme Izvoz podataka i izaberemo Prenos salda u TPD. Otvori se prozor kao što je prikazan na spodnjoj slici:

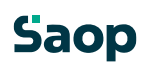

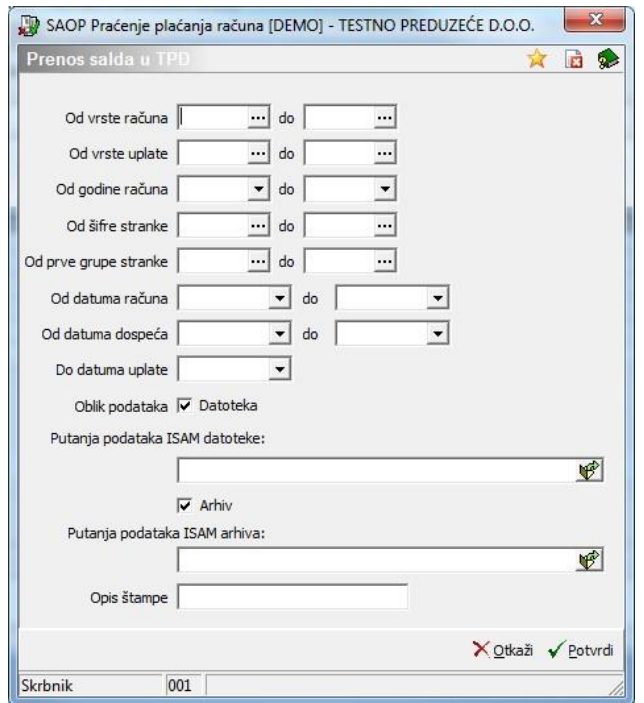

- <span id="page-29-0"></span>• **Od do vrste računa, Od do vrste uplate, Od do godine računa, Od do šifre stranke** – ograničimo prenos salda u odnosu na vrstu računa, vrstu uplate, godinu računa, stranke, prvu grupu stranke.
- **Od do datuma računa, Od do datuma dospeća, Do datuma uplate** ograničimo prenos podataka u odnosu na nabrojane datume.
- **Oblik podataka**: **Datoteka**  u slučaju, da polje potvrdimo, obrada će pripremiti datoteku. U polje **Putanja podataka ISAM datoteke** upišemo putanju gde će se memorisati datoteka sa podacima za TPD. Ta datoteka potrebna je u slućaju, kada je TPD instaliran na istoj lokaciji kao PPR. U takom primeru imamo u TPD-ju u meniju Korisnik i računar – Opšte parametre – Direktorijum KMP upisan direktrorijum, gde se KMP nalazi. Isti direktorijum upišemo u to polje.
- **Oblik podataka**: **Arhiv**  u slučaju, da polje potvrdimo, obrada će pripremiti datoteku u obliku arhiva. U polje **Putanja podataka ISAM arhiva** upišemo putanju, gde će se memorisati arhiva sa podacima za TPD. Ta datoteka potrebna je u slućaju, kada je TPD instaliran na drugoj lokaciji kao PPR. U tom primeru pripreme se podaci u obliku arhiva. U

TPD uvozimo jih u meniju Bezbednost podataka – Prepis iz diskete – Otvorene stavke.

#### **6.11.1 Uvoz podataka u TPD**

- TPD i PPR instalirani su na istoj lokaciji, odnosno TPD ima u meniju Korisnik i računar Opšte parametre – Direktorijum KMP upisan direktorijum (npr. C:\KMP0\KMP1). U tom primeru, kada napravimo izvoz podataka, podaci otvorenih stavki prikažu se u TPD-ju na izlazu.
- TPD nije povezan sa KMP-jem, odnosno nemamo u TPD-ju ispunjenog polja u meniju korisnik i računar – opšte parametre – direktorijum KMP. U tom primeru prenesemo podatke u TPD u meniju Bezbednost podataka – Bezbednost podataka - Prepis sa diskete – Otvorene stavke.

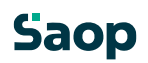

## <span id="page-30-1"></span><span id="page-30-0"></span>**7. Ispisi i pregledi**

#### <span id="page-30-2"></span>**7.1 Vrste ispisa i pregleda**

Program omoguća različite ispise na osnovi kriterijuma, koje korisnik sam odredi. Sa pritiskom na dugme  $\bigcirc$ u preglednoj tabeli Računi otvori se prozor kao što je prikazan na spodnjoj slici, gde odredimo kriterijume za pregled podataka. Na volju imamo: Računi i plaćanja Otvorene stavke Zbir po strankama Dnevnik plaćanja Promet stranke Kartica stranke Po uslugama Iste ispise dobijemo sa izborom podmenija u meniju Ispisi i pregledi.

#### **7.2 Računi i plaćanja**

Ispis Računi i plaćanja najčešće koristimo za ispis kartice stranke i plaćanja po računima i strankama. Ako izaberemo **Računi i plaćanja**, otvori se prozor kao što je prikazan na spodnjoj slici:

<span id="page-31-0"></span>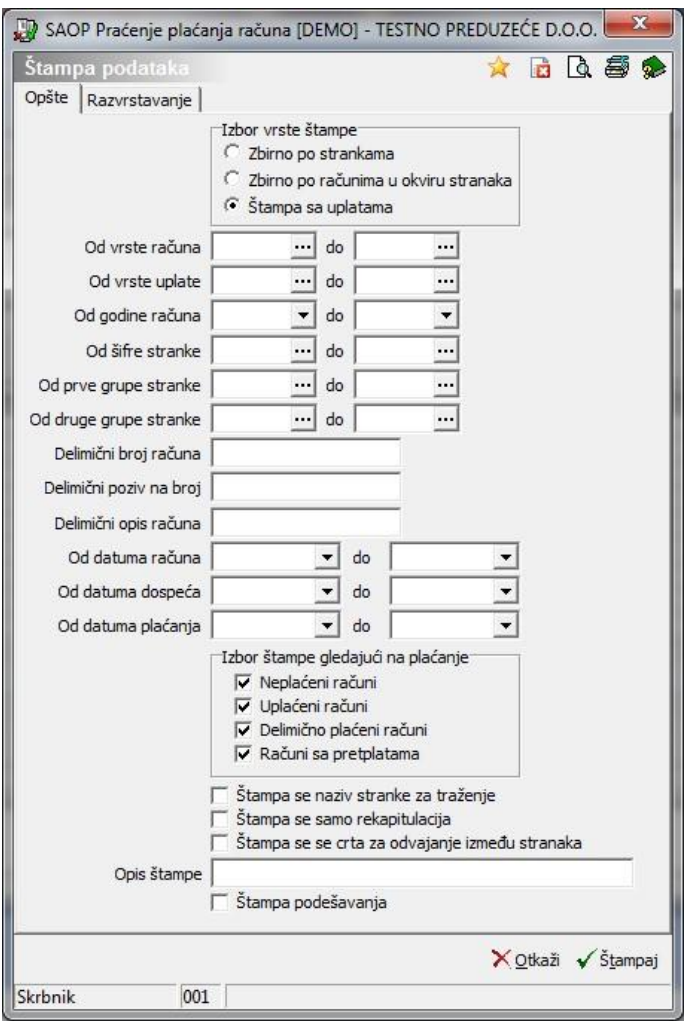

#### **7.2.1 Tabulator Opšte**

- **Izbor vrste štampe** taj ispis delimo u tri veće grupe: **Zbirno po strankama, Zbirno po računima u okviru stranaka** i **Štampa sa uplatama**.
- U okviru izabranog ispisa, možemo najpre odrediti dodatne kriterijume: Od do vrste računa, Od do vrste uplate, Od do šifre stranke, Od do prve grupe stranke (u slučaju koristenja programa Obračun usluga to je Grupa/Razred), Delimičan broj računa, Delimičan poziv na broj, Od do datuma računa, Od do datuma dospeća, Od do datuma plaćanja.
- **Izbor štampe gledajući na plaćanje** izaberemo jednu ili više vrsta računa u odnosu na mogućnosti: N**eplaćeni računi** – u obzir se uzimaju samo zapisi, gde je iznos uplata jednak 0. **Uplaćeni računi** – u obzir se uzimaju samo zapisi, gde je iznos računa jednak iznosu uplate. **Delimično plaćeni računi** – u obzir se uzimaju zapisi, gde je iznos uplata računa manji od iznosa računa. **Računi sa pretplatama** – ispisuju se samo računi, gde je iznos računa manji od iznosa uplata.
- **Štampa se naziv stranke za traženje**  u slučaju koristenja program Obračun usluga OST to je Prezime i ime deteta. Ako polje potvrdimo (okljukamo), ovaj podatak će se štampati pod naziv stranke.
- **Štampa se samo rekapitulacija**  potvrda znači, da će se ispisati samo stavke Sve stranke zajedno, Rekapitulacija po vrstama računa i Rekapitulacija po vrstama uplata.
- **Štampa se crta za odvajanje između stranaka**  potvrda znači, da će na ispisu stranke odvajati granična crta.
- **Opis štampe** upišemo tekst, koji će se ispisivati u zaglavlju štampe.

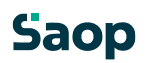

#### <span id="page-32-0"></span>**7.2.2 Tabulator Razvrstavanje**

- **Osnovno razvrstavanje**  zapise možemo razvrstavati **po šifri stranke**, **po prvoj grupi stranke** ili **po nazivu stranke**. Ako izaberemo razvrstavanje po prvoj grupi stranke (u slučaju koristenja programa Obračun usluga to je Grupa/Razred), zapisi u okviru toga razvršteni su po nazivu stranke. Izbor Bez znači, da će program kod razvrstavanja uzimati u obzir samo dodatno razvrstavanje.
- <span id="page-32-1"></span>• **Dodatno razvrstavanje** – zapise možemo razvrstavati **po datumu računa, po datumu dospeća, po vrsti računa, po iznosu računa ili po iznosu uplata.**

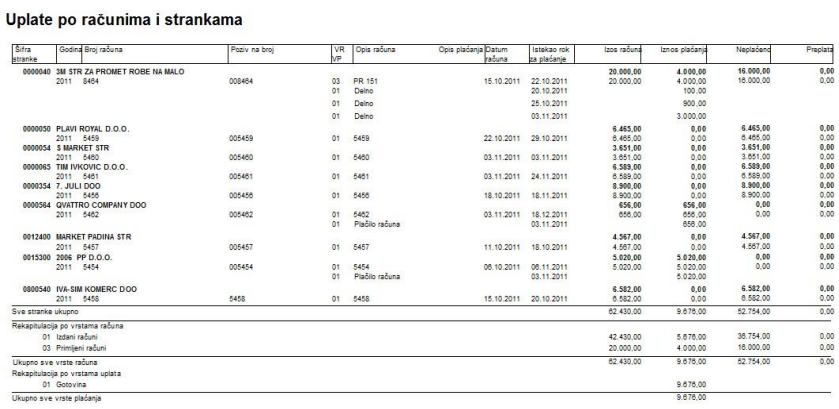

#### **7.3 Otvorene stavke**

Ako izaberemo **Otvorene stavke**, otvori se prozor kao što je prikazan na spodnjoj slici:

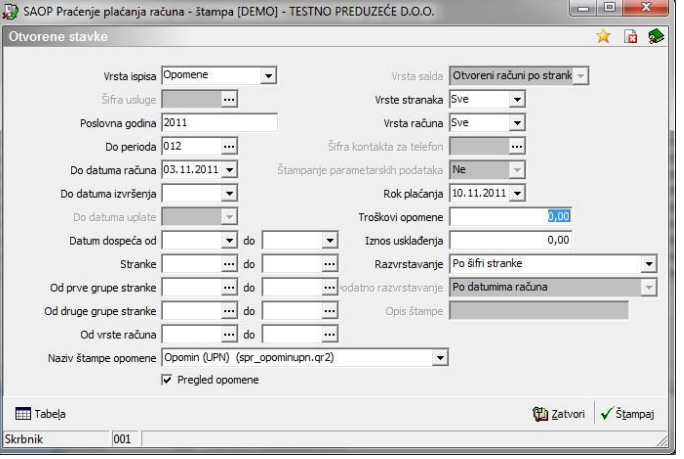

Ispisivati se može dve vrste ispisa: Otvorene stavke ili opomene.

Program ispisuje otvorene stavke samo za stranke, koje su dužnici u odnosu na definisane kriterijume. Ako ima stranka na jednom računu preplaćeno a na drugom računu dug u istom iznosu, opomin se neće ispisati.

- **Vrsta ispisa** izabirati možemoizmeđu Opomin i Otvoreni računi.
- **Šifra usluga** ako ispisujemo opomin i imamo knjižene račune po uslugama možemo ispisati opomin za pojedinačnu uslugu na računu, ako usluge ne upišemo opomin se ispiše za ukupan račun **Poslovna godina** – upišemo izabranu poslovnu godinu. **Do perioda** – upišemo ili izaberemo period.
- **Do datuma računa**  upišemo, izaberemo datum računa ili ostavimo prazno.
- **Do datuma izvršenja**  upišemo, izaberemo datum izvršenja ili ostavimo prazno.

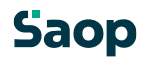

- **Datum dospeća od do** upišemo period u odnosu na datum dospeća računa, za koje želimo ispisivati opomine. Program predlaže u polju Do tekući sistemski datum – ispis svih opomina za neplaćene račune do tekućeg datuma.
- **Stranke** ispis opomina možemo ograničiti odnosno ispisati za sve stranke, ako ostavimo polja prazna.
- **Od do prve grupe stranke** u slučaju koristenja programa Obračun usluga to je Grupa/Razred.
- **Od do druge grupe stranke** po želji možemo ograničiti i u odnosu na drugu grupu.
- **Od do vrste računa** otvorene stavke možemo ispisati samo za izabranu vrstu računa.
- **Vrsta salda**  kod ispisa opomina polje je neaktivno. Izabirati možemo između izpisa Otvoreni računi po strankama i Samo saldi po strankama.
- **Vrsta stranaka** izabirati možemo između aktivnim, neaktivnim i svim strankama.
- **Vrsta računa**  u spustnom spisku možemo izabrati Potraživanja, Obaveze ili Sve.
- **Šifra kontakta za telefon**  samo u slučaju Otvorenih računa, polje je aktivno. Na primer, ako želimo napraviti prinudnu naplatu po telefonu, na ovom mestu izaberemo stik/kontakt, koji će se ispisivati na spisku otvorenih računa.
- **Štampanje parametara**  samo u slučaju Otvorenih računa, polje je aktivno. Izaberemo Da ili Ne.
- **Rok plaćanja**  kod ispisa opomina unesemo datum do kada da se opomin plaća, ispiše se i na specialnoj položnici ako ispisujemo opomin na specialnoj položnico.
- **Troškovi opomene –** upišete trošak opomina, koji će se dodati iznosu otvorenih računa.
- **Iznos usklađenja** upišite iznos, do kojeg da se opomini ne ispiše.
- **Razvrstavanje**  zapise možemo razvrstavati **po šifri stranke**, **po prvoj ili drugoj grupi stranke** ili **po nazivu stranke**. Ako izaberemo razvrstavanje po prvoj grpi stranke (u slučaju koristenja programa Obračun usluga to je Grupa/Razred), zapisi u okviru tog razvršteni su po nazivu stranke.
- **Dodatno razvrstavanje**  kod ispisa opomina polje je neaktivno. Zapise možemo još dodatno razvrstiti po datumima računa, datumima dospeća ili po iznosu.

Ako smo izabrali vrstu ispisa »Opomini« i kliknemo na dugme »Štampaj« otvori se prozor kao što je prikazan na spodnjoj slici.

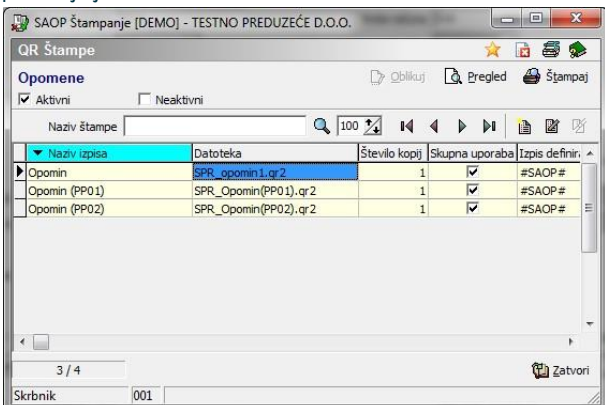

Ako izaberemo vzorak Opomin, ispisivat će se običan opomin. Ako izaberemo vzorak Opomin sa PP 01, ispisivat će se opomin, na dnu lista biti će ispis na specialnu položnico – taj ispis štampamo na predštampan obrazac Obr. PP 01. Označimo željeni ispis i kliknemo na dugme **Pregled**.

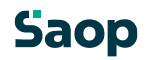

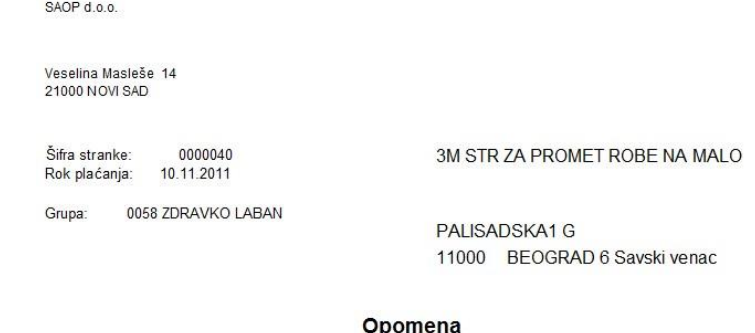

Uvereni smo, da ste do dana prijema opomene, svoje obaveze prema nama već izmirili. Po evidenciji u našem<br>knjigovodstvu otvorene su sledeće stavke:

0000040

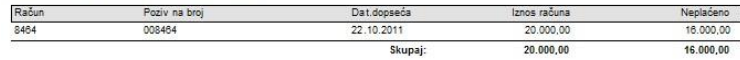

U želji, da bi smo i ubuduće korektno sarađivali i uskladili knjigovodstveno stanje, molimo vas, da proverite otvorene stavke.<br>Da bi izbegli sudski postupak, insistiramo da uplatu izvršite odmah na naš račun broj: 16500000001499999<br>Da bi izbegli sudski postupak, insistiramo da uplatu izvršite odmah na naš račun broj: 1650000000149

S poštovanjem!

U slučaju da se predomislimo i ispisa ne želimo štampati, kliknemo na dugme **Zatvori** i zatvorimo pregled ispisa. Možemo formirati i svoj ispis. Detaljnije informacije, za oblikovanje sopstvenih uzoraka, naći će te u SAOPsf uputstvima.

Ako smo izabrali vrstu ispisa »Otvorene stavke« i kliknemo na dugme »Štampaj« otvori se prozor kao što je prikazan na spodnjoj slici.

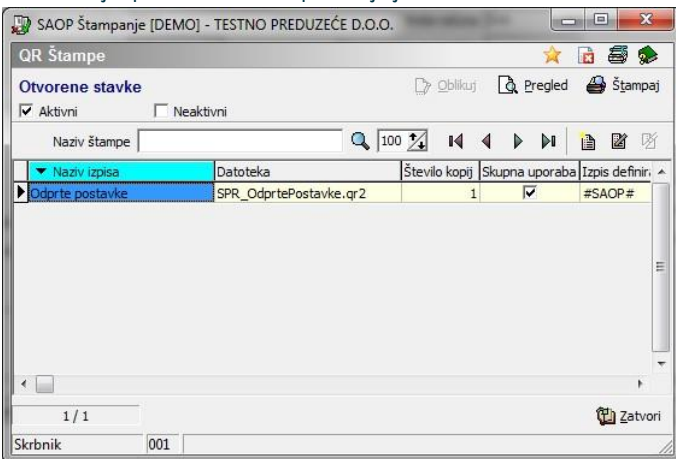

Izaberemo vzorak i kliknemo na dugme »Pregled«.

Datum: 03.02.2012 Strana:1

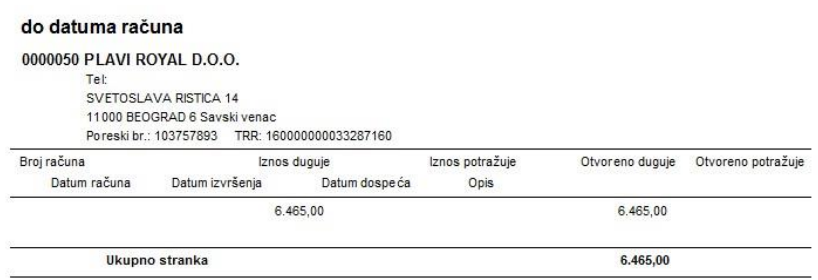

#### <span id="page-35-0"></span>**7.4 Zbir po strankama**

Ako izaberemo **Zbir po strankama**, otvori se prozor kao što je prikazan na spodnjoj slici:

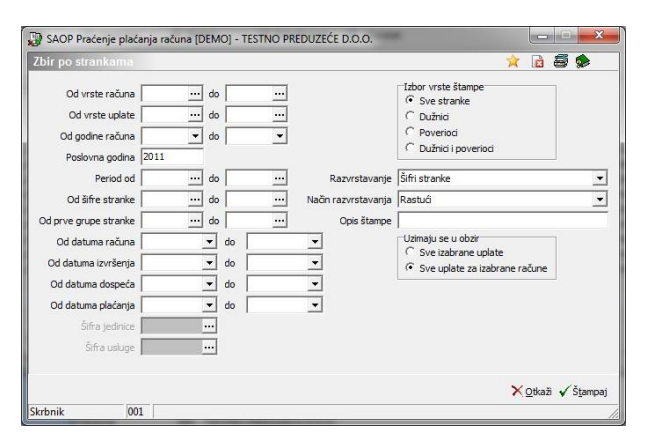

Ispis podataka ograničimo u odnosu na Vrstu računa, Vrstu uplate, Godina računa, Poslovna godina, Period, Od do šifra stranke, Od do prve grupe stranke

(u slučaju koristenja programa Obračun usluga to je Grupa/Razred), Datum računa, Datum izvršenja, Datum dospeća, Datum plaćanja, Šifra jedinice i Šifra usluge (ako su prepisani računi po uslugama iz OST)

- **Izbor vrste štampe** izabirati možemo između S**ve stranke**, **Dužnici** i **Poverioci** te **Dužnici i poverioci**.
- **Razvrstavanje**  u spustnom spisku izabiramo po po **Šifri stranke, Po prvoj grupi stranke, Nazivu stranke, Visini duga, Visini pretplate, Prvoj grupi stranke** i **Drugoj grupi stranke**.

Ako izaberemo razvrstavanje Po prvoj grupi stranke (u slučaju koristenja programa Obračun usluga je Grupa/Razred), zapisi u okviru prve grupe razvršteni su po nazivu stranke. Svaka grupa ispisuje se na novu stranicu (gledaj primer ispisa u nastavku).

- **Način razvrstavanja** može biti **Opadajući** ili **Rastući**.
- **Opis štampe –** upišemo tekst, koji će se ispisivati u zaglavici štampe.
- **Uzimaju se u obzir: Sve izabrane uplate** ili **Sve uplate za izabrane račune** u prvom primeru uzimaju se u obzir uplate u odnosu na ograničenje Od do vrste uplate, Od do datuma uplate.

Kliknemo na **Štampaj**. Otvori se prozor, gde izaberemo uzorak, na osnovi kojeg želimo pripremiti ispis. Sa instalacijom programa PPR dobijemo SAOP uzorak, možemo formirati isvoj ispis. Ispis zbir po strankama, zapisi su razvršteni po **Visini duga**:

#### **ZBIR PO STRANKAMA**

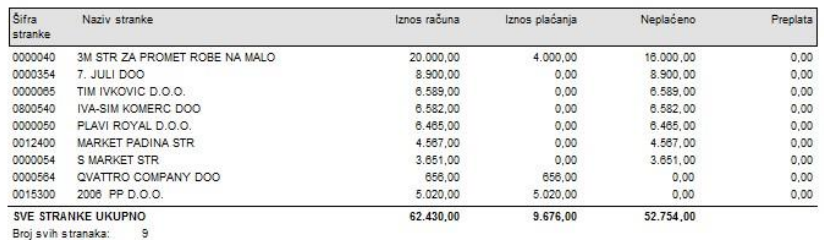

Ispis zbir po strankama, zapisi su razvršteni po **Prvoj grupi stranke**:

#### <span id="page-36-0"></span>**ZBIR PO STRANKAMA**

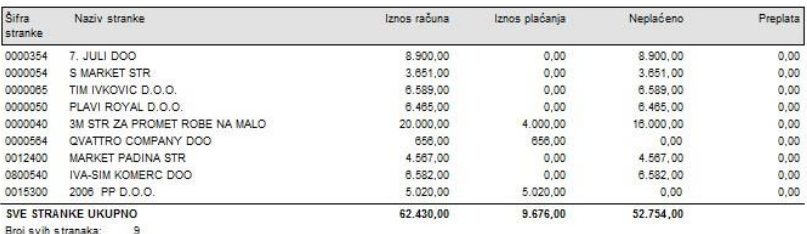

#### **7.5 Dnevnik plaćanja**

Ako izaberemo **Dnevnik plaćanja**, otvori se prozor kao što je prikazan na spodnjoj slici:

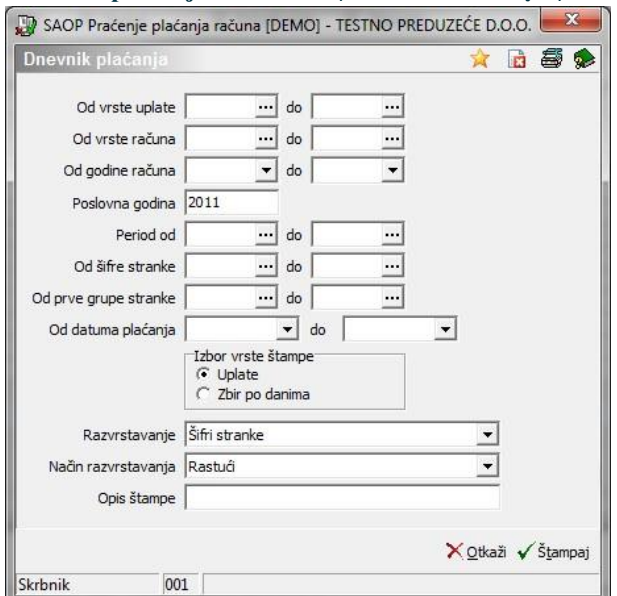

Ispis podataka ograničimo u odnosu na Vrstu plaćanja, Vrstu računa, Godinu računa, Poslovnu godinu, Period, Od do šifre stranke, Od do prve grupe stranke (u slučaju koristenja programa Obračun usluga je Grupa/Razred) i Datum plaćanja.

• **Izbor vrste štampe** – izabiramo između **Uplate** i **Zbir po danima**.

Razvrstavanje i Način razvrstavanja aktivni su samo, ako smo izabrali Izbor vrste štampe Uplate.

- **Razvrstavanje**  u spustnom spisku izaberemo razvrstavanjem po **Šifri stranke, Po prvoj grupi stranke** (u slučaju koristenja programa Obračun usluga je Grupa/Razred), **Nazivu stranke, Visini uplate, Pozivu na broj**. Ako izaberemo razvrstavanje Po prvoj grupi stranke (u slučaju koristenja programa Obračun usluga je Grupa/Razred), zapisi u okviru prve grupe razvrsteni su po nazivu stranke.
- **Način razvrstavanja** može biti **Opadajući** ili **Rastući**.
- **Opis štampe –** upišemo tekst, koji će se ispisivati u zaglavici štampe.

Kliknemo na **Štampaj**. Otvori se prozor, gde izaberemo uzorak, na osnovi kojeg želimo pripremiti ispis. Sa instalacijom programa PPR dobijemo tri SAOP uzorke, možemo formirati isvoj ispis.

- Dnevnik plaćanja
- Dnevnik plaćanja po Vrsti plaćanja

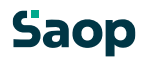

• Dnevnik plaćanja po Datumu računa

Amo smo izabrali vrstu ispisa Plaćanja, dobijemo spisak stranki i njihovih plaćanja. Plaćanja se sabiraju po danima.

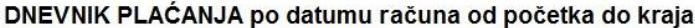

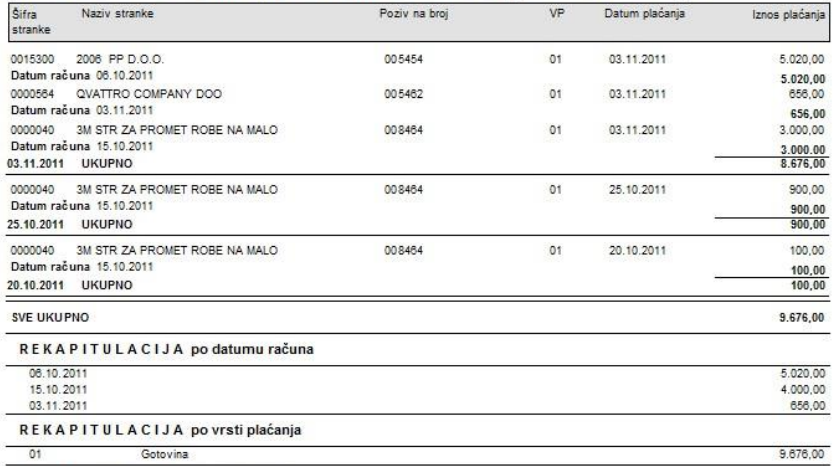

REKAPITULACIJA po vrsti računa

Ako smo izabrali vrstu ispisa Zbir po danima, dobijemo zbir plaćanja po danima – zbirne stavke plaćanja za dan.

#### DNEVNIK PLAĆANJA od početka do kraja

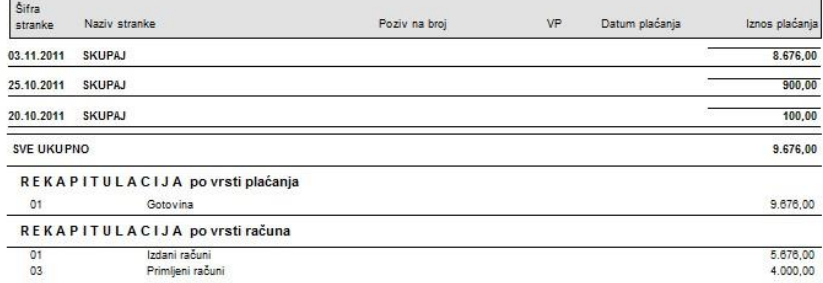

#### Dnevnik plaćanja po datumu računa:

#### DNEVNIK PLAĆANJA po datumu računa od početka do kraja

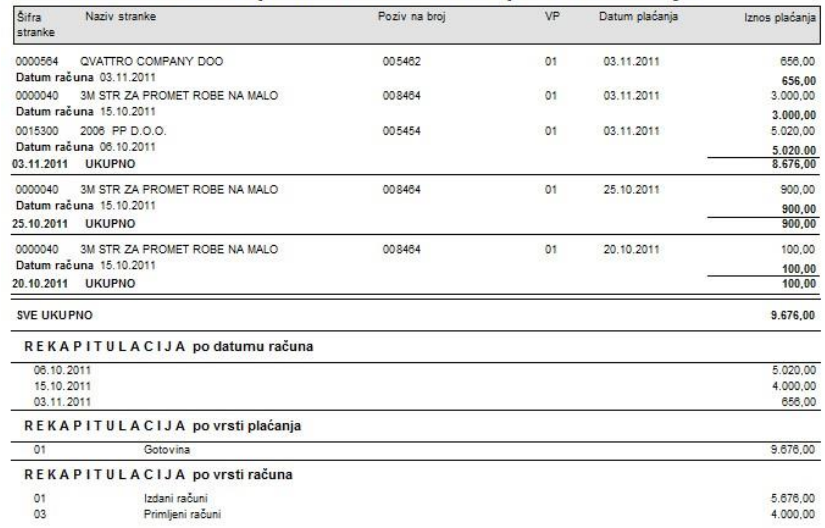

Dnevnik plaćanja po vrsti plaćanja:

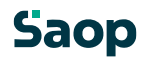

<span id="page-38-0"></span>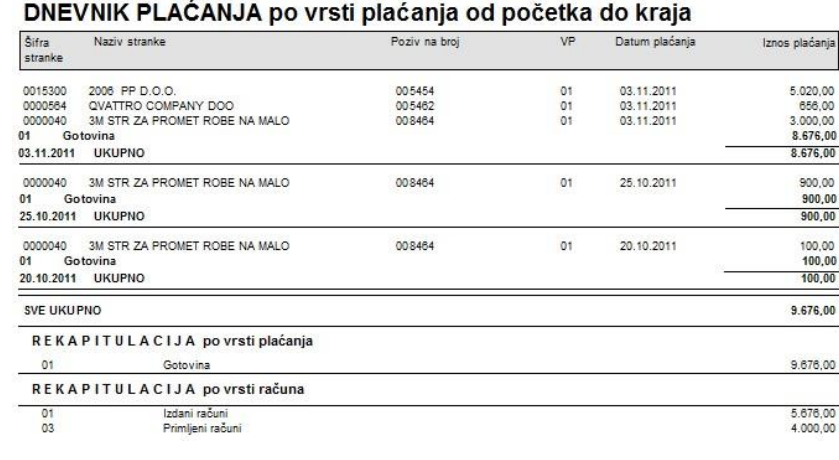

#### **7.6 Promet stranke**

Ako izaberemo **Promet stranke**, otvori se prozor kao što je prikazan na spodnjoj slici:

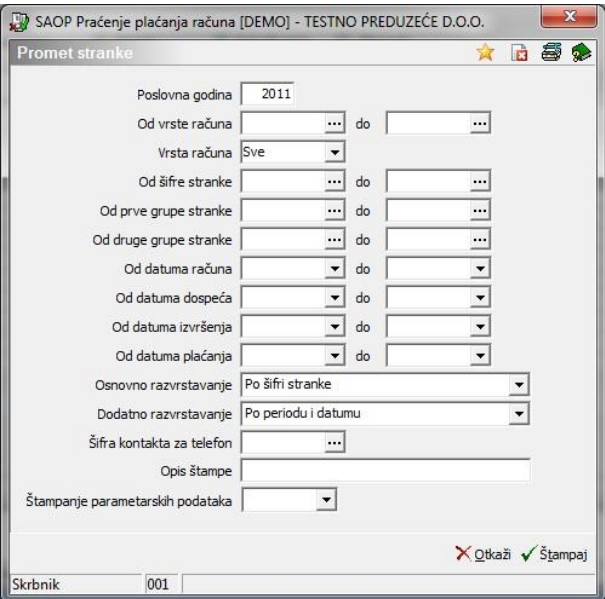

Ispis podataka ograničimo u odnosu na Poslovnu godinu, Od do šifre vrste računa, Vrstu računa (potraživanje, obaveza, bilo šta), Od do šifre stranke, Od do prve grupe stranke (u slučaju koristenja programa Obračun usluga je to Grupa/Razred), Od do druge grupe stranke te Od do datuma računa, dospeća, izvršenja i plaćanja.

- **Osnovno razvrstavanje**  u spustnom spisku izaberemo razvrstavanje po **Šifri stranke, Po prvoj grupi stranke** (u slučaju koristenja programa Obračun usluga je Grupa/Razred), **Po drugoj grupi stranke** i **Nazivu stranke**.
- **Dadatno razvrstavanje** znači, da u okviru osnovnoga razvrstavanja podatke razvrstavamo po jednom kriterijumu. **Po datumu** ili **Po broju računa**.
- **Šifra kontakta za telefon**  ako želimo, da se kraj naziva stanke ispisuju i kontaktni podaci (telefon), izaberemo tip kontakta, koji će se ispisivati.
- **Opis štampe –** upišemo tekst, koji će se ispisivati u zaglavici štampe. Kliknemo na **Štampaj**. Otvori se prozor, gde izaberemo uzorak, na osnovi kojeg želimo pripremiti ispis. Sa instalacijom programa PPR dobijemo SAOP uzorak, možemo formirati i svoj ispis.

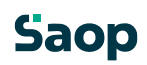

<span id="page-39-0"></span>Stranka: 0000040 3M STR ZA PROMET ROBE NA MALO

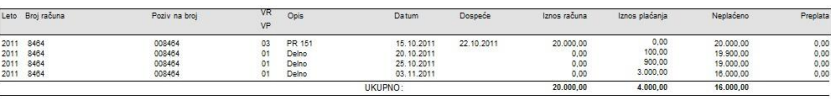

#### **7.7 Kartica stranaka**

Ako izaberemo **Kartica stranaka**, otvori se prozor kao što je prikazan na spodnjoj slici:

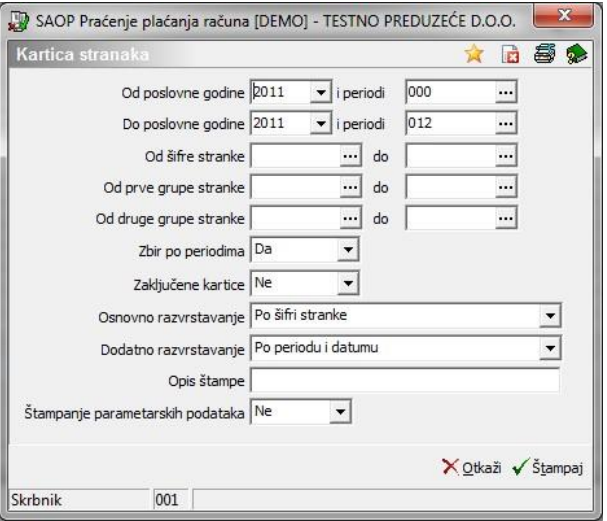

<span id="page-39-1"></span>Ispis podataka ograničimo u odnosu na Od do poslovne godine, Od do šifre stranke, Od do prve grupe stranke (u slučaju koristenja programa Obračun usluga je to Grupa/Razred) te Od do druge grupe stranke.

- **Zbir po periodima**  Ako izaberemo zbir po periodima, na ispis će se dodati redovi zbireva za pojedinačan period
- **Zaključene kartice** Ako izaberemo zaključene kartice biti će na kraju ispisa još zbir svih
- **Osnovno razvrstavanje**  u spustnom spisku izaberemo razvrstavanje po **Šifri stranke, Po prvoj grupi stranke** (u slučaju koristenja programa Obračun usluga je to Grupa/Razred), **Po drugoj grupi stranke** i **Nazivu stranke**.
- **Dadatno razvrstavanje** znači, da u okviru osnovnog razvstavanja podatke razvrstavamo po jednom kriterijumu. **Po datumu** ili **Po broju računa**. **Opis štampe –** upišemo tekst, koji će se ispisivati u zaglavici štampe. Kliknemo na **Štampaj**. Otvori se prozor, gde izaberemo uzorak, na osnovi kojeg želimo pripremiti ispis. Sa instalacijom programa PPR dobijemo SAOP uzorak, možemo formirati isvoj ispis.

#### **7.8 Pregled**

Pregled sadrži podatke po strankama, njihove račune i odgovarajuča plaćanja. Prvi nivo, kojeg dobijemo uslaskom u preglednu tabelu, sadrži zbireve računa i plaćanja po strankama.

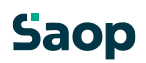

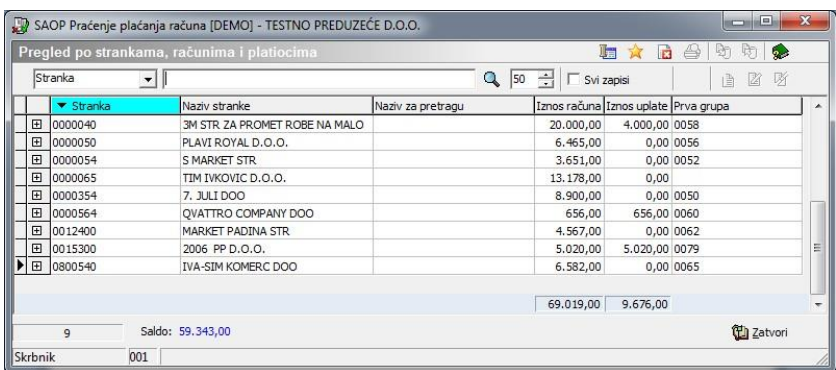

Drugi nivo sadrži račune izabrane stranke: izaberemo stranku i kliknemo na + ispred stranke odnosno sa tastom + numeričnog dela tastature. Drugi nivo zatvorimo sa tastom **Esc**, sa tastom  numeričnoga dela tastature odnosno sa klikom van drugog nivoja na preglednu tabelu.

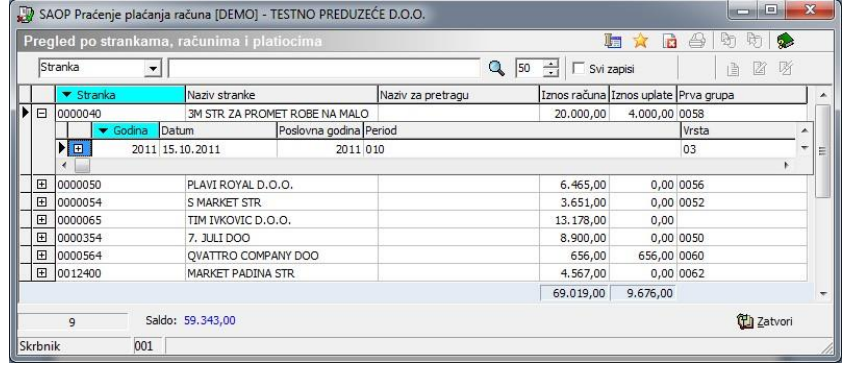

Treći nivo sadrži plaćanja izabranog računa: izaberemo račun i kliknemo na + ispred računa odnosno sa tastom + numeričnog dela tastature. Treći nivo zatvorimo sa tastom **Esc**, sa tastom  numeričnoga dela tastature odnosno sa klikom van drugog nivoja na preglednu tabelu.

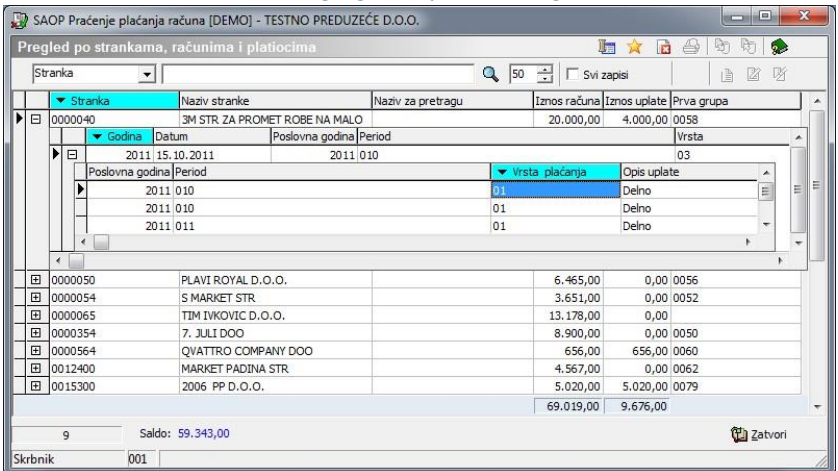

Pregledna tabela omoguća pretragu po svim nivojima. U polju na gornjom levom delu prozora možemo izabrati kolonu, po kojoj želimo pretraživati zapise. U spustnom spisku navedene su sve kolone zbira po strankama, računa stanke i plaćanja računa. Nivoji su podeljeni sa dodatnom crtom.

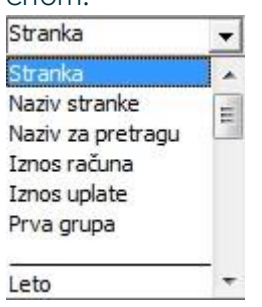

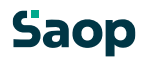

<span id="page-41-1"></span><span id="page-41-0"></span>Kada izaberemo kolonu na preglednoj tabeli, po kojoj želimo pretraživati stranke, račune ili plaćanja, upišemo u sledeće polje još vrednost, koja nas zanima. Pretragu aktiviramo sa pritiskom na **Enter** ili dugme **Traži po kriterijumu**.

# **8. Pomoćni alati**

#### **8.1 Usklađivanje uplata**

Program omoguća dodano usklađivanje računa i uplata. Izabranim zapisom u tabeli računa najpre ažurira podatak Iznos uplata = 0. Za tim potraži za svaki izabrani račun u tabeli računa sve pripadajuće zapise u tabeli plaćanja (ključ: šifra Vrste računa, Godina računa, Broj računa) i ažurira podatak PPRRacuni. IznosPlacanja = PPRPlacanja.IznosPlacanja.

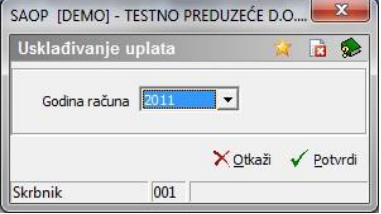

#### **Otvaranje godine**

Pokretanjem pomoćnog alata »Otvaranje godine«, otvori se prozor, u kojeg unesemo datum, kada želimo izvršiti prenos otvorenih računa u novu poslovnu godinu. Ponudi se početni datum sledeće kalendarske godine.

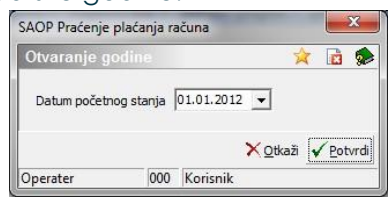

Sa potvrđenjem, svi se otvoreni računi sa prilagođenim iznosima i sve morebitne pretplate prenesu u period nula nove poslovne godine. Stara poslovna godina se zaključa, popravki nisu više mogući, omogućen je samo pregled. U tabeli periodi datumske se granice same promene (povećaju se za jednu godinu).

UPOZORENJE: Savetujemo vam, da funkciju Otvaranje godine pokrenete pre prvog knjiženja uplata ili računa u novoj kalendarskoj godini. Pre toga obavezno napravite arhiv podataka.

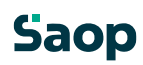

#### <span id="page-42-1"></span><span id="page-42-0"></span>**8.2 Brisanje proteklih poslovnih godina**

Pokretanjem pomoćnog alata »Brisanje proteklih poslovnih godina«, otvori se prozor, u kojem poništimo račune iz proteklih poslovnih godina.

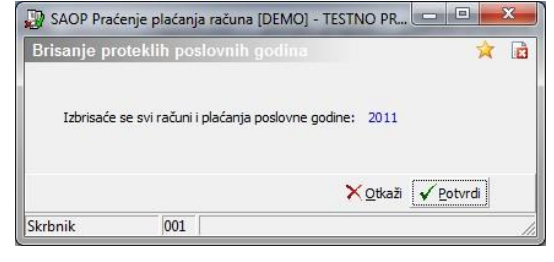

#### **8.3 Prenos salda u stranke**

Program omoguća prenos prometa stranke u šifarnik stranke. Izabranim zapisom u tabeli računa najpre proveri promet i ako je taj promet različit od nule, program nastavi tako, da proveri vrstu računa – potraživanje ili obaveza te zatim odgovarajuće prenese u promet stranke Iznos breme i iznos dobro.

U slučaju, da prenosite promet na šifru izvora DUG, onda je moguće upozoravanje u odnosu na odredbe opozorenja i blokade u programima NDK i FAK.

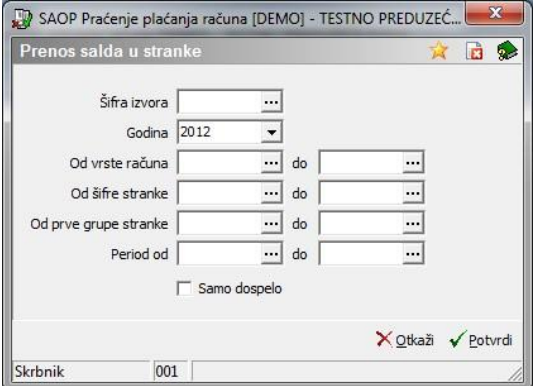

- **Šifra izvora:** Izvore pripremimo pomoću dugmeta Izvor. Unesemo Šifru i naziv. Polje Koristnik DK ne ispunimo, ako taj vir koristimo samo u vezi sa PPR. Polje Šifra zbira ne ispunjujemo, ako koristimo taj vir samo u vezi sa PPR.
- **Godina**: izaberemo poslovnu godinu, za koju želimo prenositi podatke.
- **Od do vrste računa**: izaberemo vrste računa, za koje želimo prenositi podatke.
- **Od do šifre stranke**: izaberemo stranke, za koje želimo prenositi podatke.
- **Od do prve grupe stranke**: izaberemo prve grupe stranke, za koje želimo prenositi podatke.
- **Period od do**: izaberemo periode, za koje želimo prenositi podatke.
- **Samo dospelo**: podaci će se pripremiti iz PPRja, iz pojedinačnih prometnih podataka, tako, da će u izabrani izvor vključiti samo otvorene stavke i to take, koje imaju valutu odnosno rok uplate manji od trenutnog datuma računara.

Posle klika na **Potvrdi** program proveri, dali je na izabranu šifru izvora vezan koristnik DK. U tom slučaju prikaže se upozorenje. Nema smisla, da se prenosi promet iz dvostavnog knjigovodstva i iz PPR, osim ako imate tako uređene podatke, da deo stranice vodite u DK i deo u PPR. Podaci se zatim prenesu u šifarnik stranke.

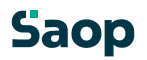